# 第一章 简介

感谢您购买七彩虹 945 系列主板。

**C.945GZ Ver2.0** 采用 Intel 945GZ+ICH7 芯片组设计,提供 1 条 **PCIE x4 插槽, 而 C.945GC Ver2.0 采用 Intel 945GC+ICH7 芯片组** 设计,提供 1 条 PCIE x16 插槽,其它配置与 **C.945GZ Ver2.0** 相同, 下面关于硬件功能,接口以及 BIOS 功能的介绍以 **C.945GZ Ver2.0** 为例。

**C.945GZ Ver2.0** 采用 MATX 架构,支持 Intel® Socket 775 接口 Pentium® D/ Core™ ? Duo / Pentium® 4 / Celeron® D CPU: 支持 FSB 533/800MHz System BUS 频率;支持双通道 DDR2 400/533 类 型内存: 内建 Intel GMA 950 显示核心;板载 6声道音效;集成 RTL8100C 百兆网卡;扩展性强;性价比极高,是您不可错过的选择!

#### ■主板包装盒内所附标准组件

- 一块 C.945GZ/GC Ver2.0 主板
- 一条 SATA 数据线和电源转接线
- 一条 IDE 驱动器带状电缆
- 一张驱动光盘
- 一张质量保证卡
- 一本 C.945GZ/GC Ver2.0 主板中文用户手册
- 一本智能主板中文使用手册

# 主 机 板 规 格

#### 处理器

支持 Intel® Socket 775 接口 Pentium® D/ Core™2 Duo / Pentium® 4 / Celeron® D CPU

支持 FSB 533/800MHz System BUS 频率

支持 Hyper-Threading 超线程技术

## 芯片组

采用 Intel® 945GZ/945GC+ICH7 芯片组设计 ICH7: Intel® 82801GB 内建 Intel GMA 950 显示核心

## 内存

提供 2 条 240-pin 1.8V 内存插槽 支持双通道 DDR2 400/533MHz 类型模块内存

#### 外围扩展设备特性

1 个 IDE 通道, 可连接 2 个 IDE 设备, 支持 ATA33/66/100

1 个 FDD 的软驱接口,可支持格式为 360K/720K/1.2M/1.44M/2.88M

4 个串行 SATA2 高速硬盘接口,传输速率为 3Gb/s

8个 USB 接口, 支持 USB2.0 设备, 兼容 USB 1.1

- 1 个 COM 接口, 兼容高速 16550 UART 模式
- 1 个 eSATA(外部 SATA)接口
- 1 个并行端口,支持 ECP 和 EPP 模式 1 个 PS/2 Keyboard
- 1 个 VGA 接口
- 2 个 PS/2 端口(一个键盘和一个鼠标)
- 1 个 RJ-45 LAN 接口

#### 内建 **AC' 97 Codec** 控制器

板载六声道 AC'97 音效,兼容 AC'97 2.1 支持多路立体声混频 提供前置音频及扩展音频接口

#### 网卡

使用 RealTek RTL8100C 网卡芯片(可选) 提供 10/100 Mbps 网络连接功能

# **BIOS** 支持

支持即插即用 支持高级电源管理 ACPI 支持定时开机、键盘开机 硬件实时监控 CU温度, 风扇转速, 系统电压

#### 扩展插槽

1 个 PCI Expresss x16(只针对 945GC 芯片组) 1 个 PCI Expresss x4(只针对 945GZ 芯片组) 2个 PCI 插槽, 兼容 PCI2.2

## 主板结构

采用 MAX板型

# 第二章 硬 件安装和设定 主机板布局图

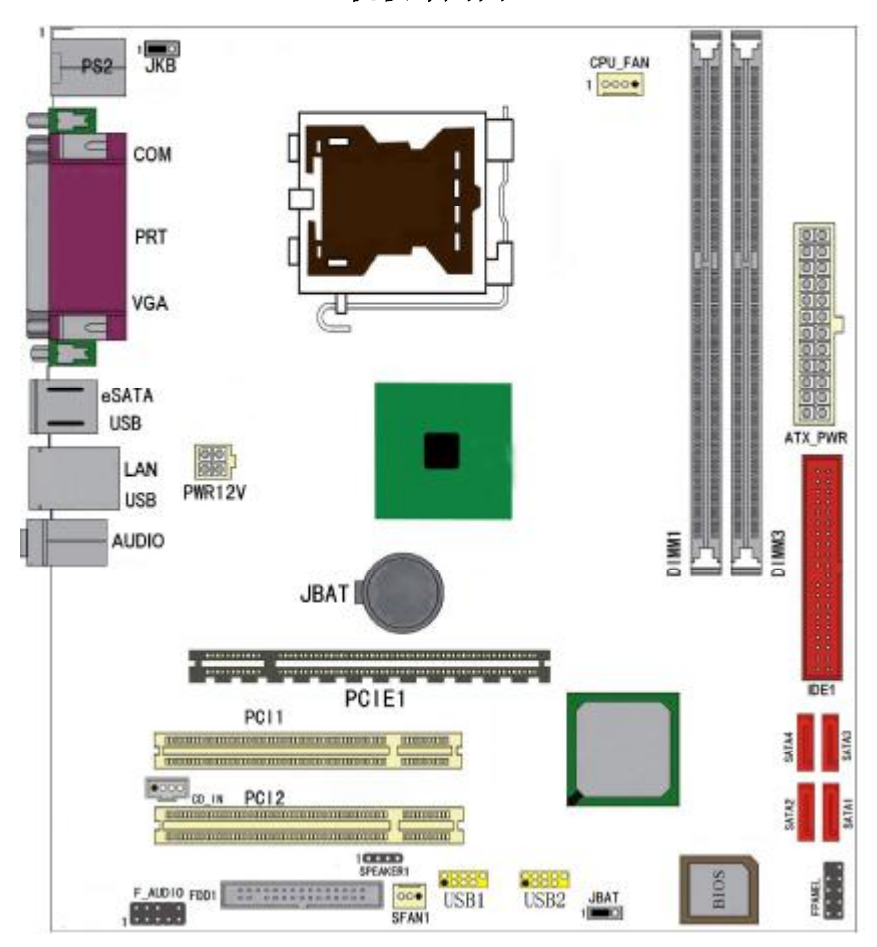

(可能和实物有差异,以实物为准)

# 主机板部件一览表

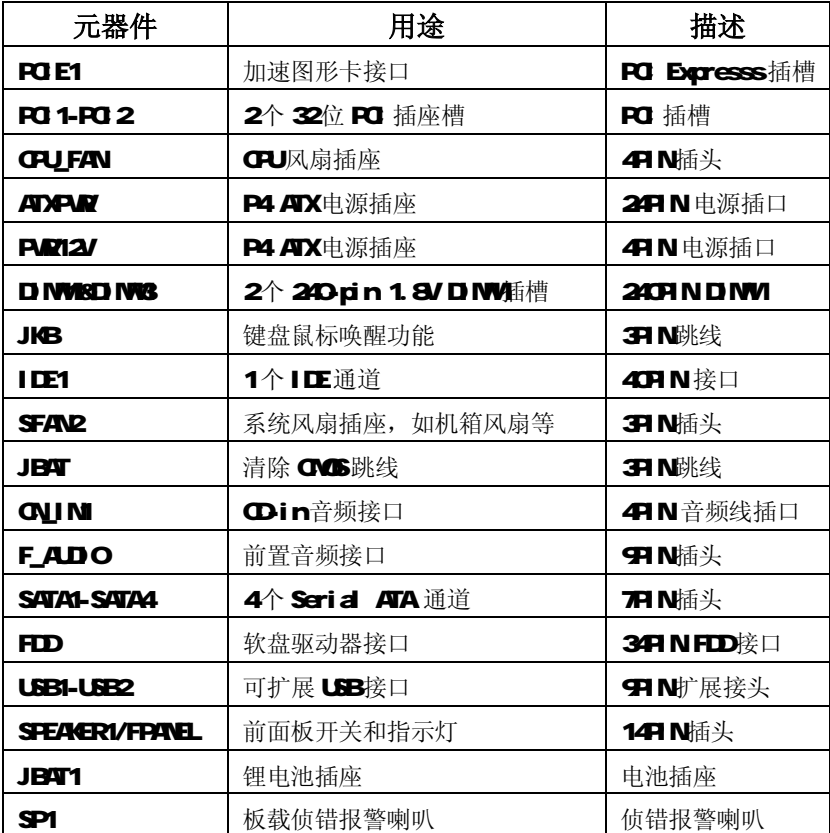

# 跳线设置

#### 注:以下图片以 C.945PL/945P Ver2.1 主板的为例

依照跳线帽的不同连接,可以改变主板的电子线路,影响主板的运行。如果跳线 帽连接两个针之间,说明是短路;如果跳线帽没有连接两个针之间或放置在一个 针上,说明是断开。

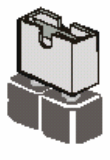

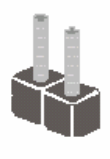

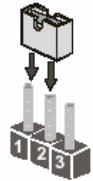

Short

Open

以上是 3 个管脚跳线的举例, 第一个管脚和第二个管脚是短路状态。 BIOS 清除跳线

# 清除CMOS:JBAT

您可以通过短接JCS2的 2-3pins来清除CMO的数据,要清除CMOS必须 完成以下步骤:

- 1. 先关闭系统
- 2 拔掉ATX电源
- 3 短接JCS2的2-3跳线3秒钟
- 4 在恢复JCS2到1-2 跳线
- 5 重新连接ATX power接口

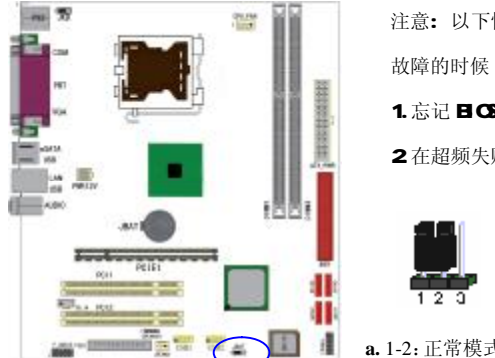

注意: 以下情况您需要清除 CMS 解决

1.忘记 日G密码的时候

2在超频失败机器无法启动时

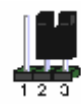

**a.** 1-2:正常模式 **b.** 2-3:清空模式

# 键盘开机跳线选择:**JKB**

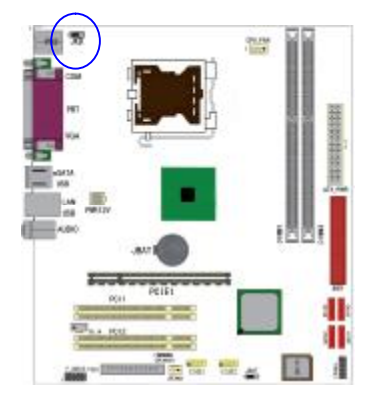

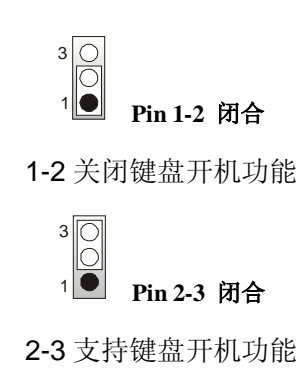

# 输入输出口介绍

#### 软驱接口连接:**FDD**

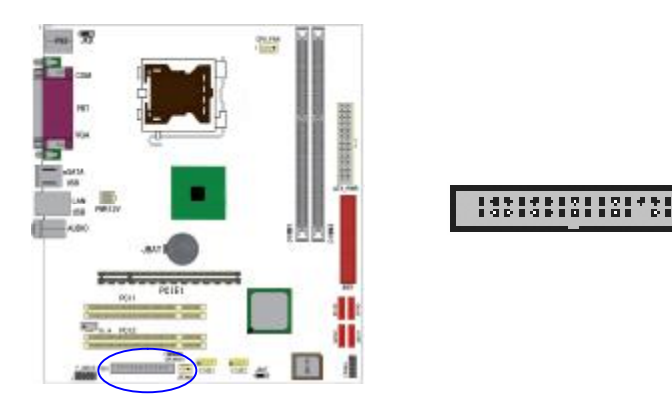

如上图所示,主板上有一个 34pin的软驱接头,可连接两台标准软驱。 此接头有预防不当安装的设计, 安装时必需将连接线一端 34pin 接 头的第一脚与主板上软驱接头的第一脚对应妥当后才能顺利安装。

#### 连接软驱线

将软驱线一端的接头接到主板上的 J23 软驱接头(接线外缘有颜色者 为第一脚,需对应至软驱接头的第一脚),接线另一端则接至软驱的信 号接头。若还要安装另一台软驱(B磁盘),可以使用接线中间的接头 来安装。

# IDE硬盘接口的连接: IDE1

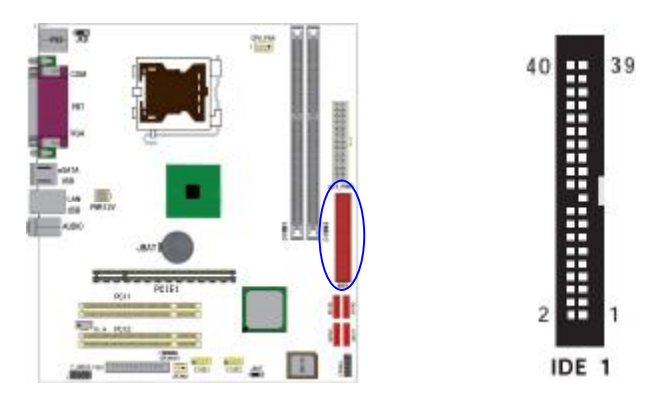

IDE1是40pin的接口,支持两个IDE设备,支持Ultra DMA33/66/100。 建议将硬盘连接Master接口,光驱连接Slave接口。

# **Serial ATA 接口连接**:**SATA1-SATA4**

可以通过此接口连接高速 Serial ATA 硬盘。

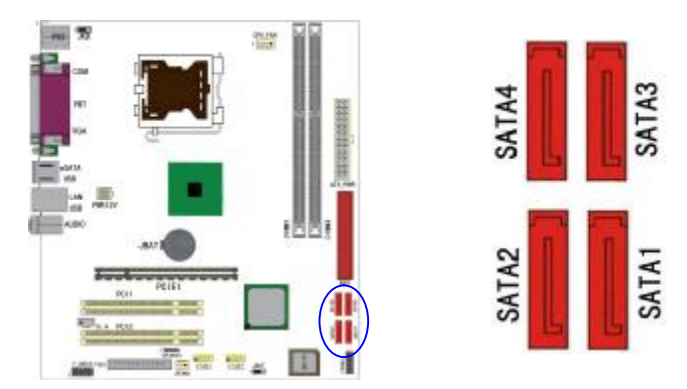

# USB接口的连接: USB1/USB2

可以通过此接口连接 2个额外的 USB 201.1接口

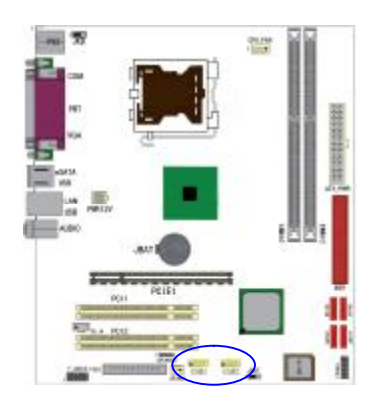

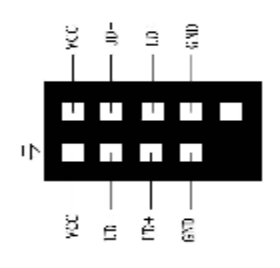

# 前端音频接口的连接:**F\_AUDIO**

该音频接口包含两个部份,一个是前置音频,一个是后置音频。

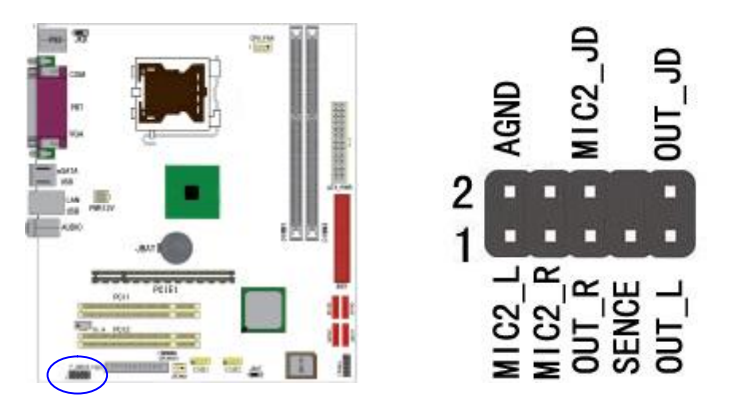

# 风扇接口:SFANI

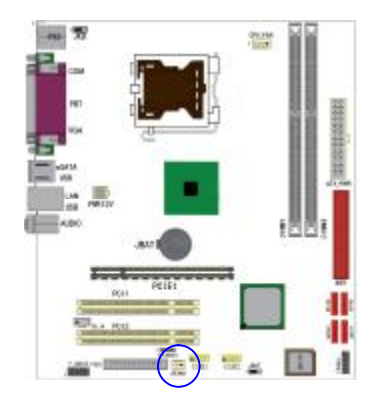

 此处介绍的 1 个风扇接头在您的 安装过程中扮演着重要的角色。它们 是主板上所有降温风扇的电源供应 接头,提供降低系统及CPU温度的重 要功能。

提要: 在此我们强烈建议您一定要安装散热风扇在 CPU 上, 并要将 风扇电源线连接到 CFAN 接头上。

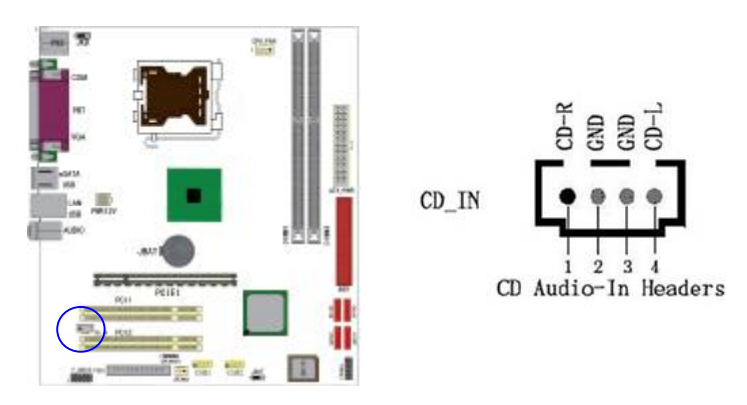

# **CD-in** 输入接口的连接:**CN\_IN**

经由 CD-in 音频输入接头可接收来自光驱、电视谐调器或 MPEG 卡的 音频信号。

# 前面板开关和指示灯连接: SPEAKERI/FPANEL

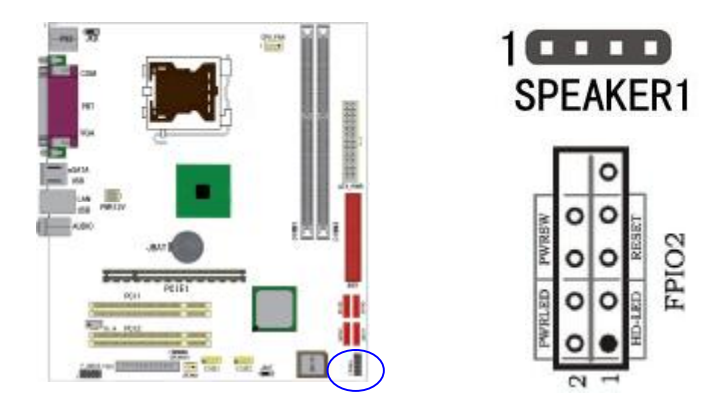

#### SPEAKER 喇叭接头

可连接系统机壳内的喇叭。

# HDLED Primary/Secondary IDE 硬盘灯号

对 IDE 硬盘进行数据存取时,此灯号会亮起。

#### RESET: 重置开关

按下此开关,使用者毋需关闭系统电源即可重新启动计算机,可延长 电源供应器和系统的使用寿命。

#### PMSM 电源开关

此开关具双重功能;配合 BG 的设定, 此开关可让系统进入软关机 状态或暂停模式;请参考第三章"Soft-Of By PETN'的相关信息。

#### **PWRLED - Power/StandBy** 电源灯号

当系统电源开启时,此 LED灯号会亮起;当系统处于 S1(POS-Power On Suspend)或 S3(STR-Suspend To RAV)暂停模式时, 此 LED灯号每秒会 闪烁一次。

注意: 开机后若系统无法启动, 且 Power/Standby LED灯号(PAMELED) 也有亮时,请检查主板上的CU与内存是否皆已妥善安装。

 $ELL$ 

 $+1+$ 

Ξ COW

Ξ +9MDC

+33ADC

+3'3ADC

COW  $30A5+$ 

COW

 $BSAS+$  $\alpha$ +13ADC

DOMZL+  $NOO = + 30MeV +$  $7771$  $+12V$ 

接地线

排出线

**MAR\_OK** 

 $+373ADC$ 

 $20071$ 

#NO<sup>T</sup>S4

COW

COW

COW

COW DN

+PADC

+2ADC  $+200C$ 

> ă. ä ä ö l2

 $\overline{3}$ 

 $+121$ 

# 鬻  $rac{4581}{1560}$

# 电源接口连接:**ATXPWR/PWR12V**

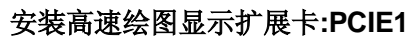

主板提供一个 PCI Express 插槽,可以支持高速绘图显示扩展卡的使 用。

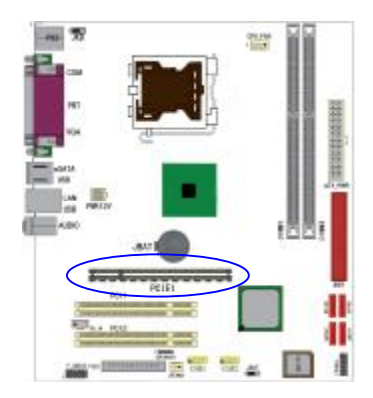

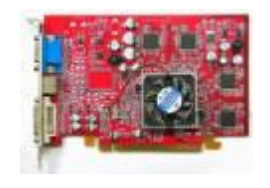

# 背板 I/O接口介绍:

键盘/鼠标、USB、串口 COM1、VGA、网络接口 LAN(可选) 、并口 PRN、MIC\_IN、LINE\_IN、LINE OUT 等接口都接在后面板上,详细 情况见下图:

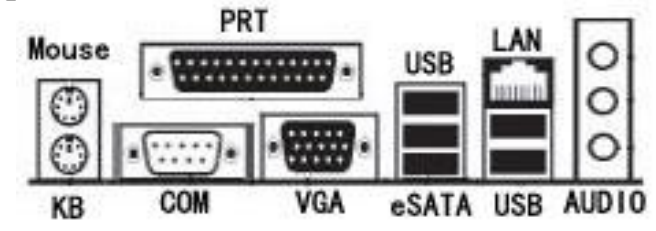

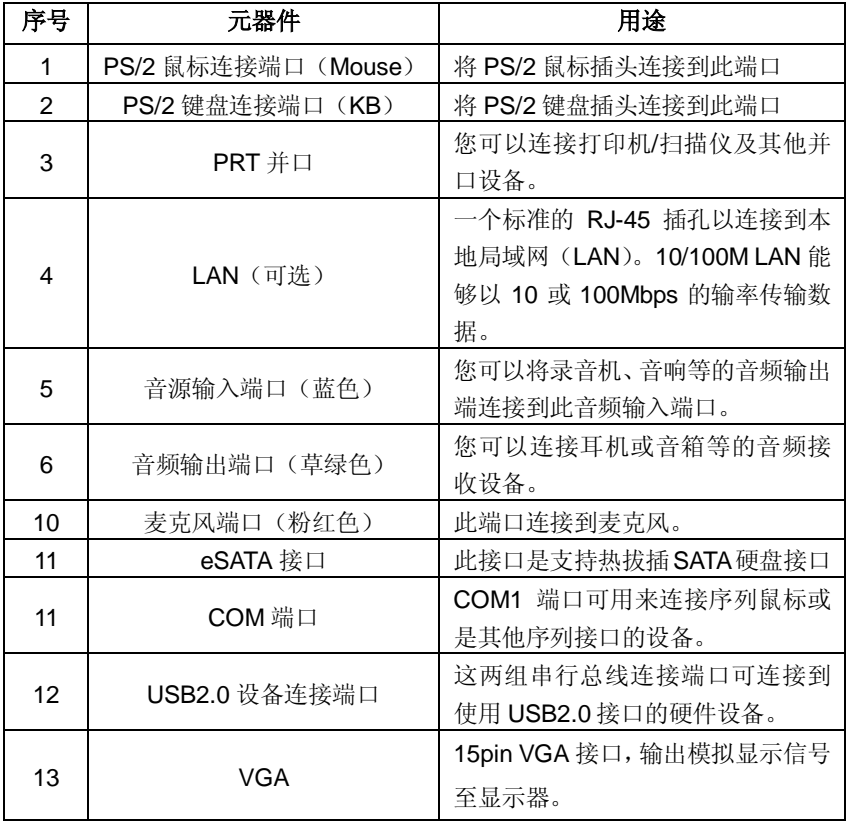

#### 硬件安装步骤

请依据下列方式,完成电脑的安装:

- 1. 安装中央处理器(CPU)
- 2. 安装内存
- 3. 装入机箱
- 4. 安装所有扩展卡
- 5. 连接所有信号线、排线、电源线及面板控制线

#### 步骤 **1**:安装中央处理器

C.945GZ/GC Ver2.0 主板采用支持 Intel® P4 处理器的 Socket-775 插 座,支持最新 Intel® Socket LGA775 架构的 Prescott 核心处理器和 Celeron D CPU

为了保证 PC 可靠性,请确认你的处理器带散热片和风扇。 **!!!**注意:请不要尝试安装 Socket-478/Socket-A 处理器在 SOCKET 775 插 座 上 , 比 如 : PPGA Celeron , FCPGA Pentium-III , Pentium-MMX, 或 AMD K5/K6 CPU 等。

请按照以下步骤安装 **CPU**:

**a.**将 CPU 插座旁的锁定杆从锁定状态拔到未锁定状态

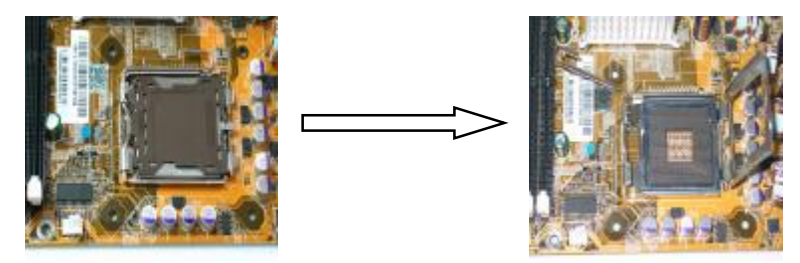

**b.**安装 CPU, 将插座拐角标记对准锁杆顶部最近的插座拐角, 确定针 角 1 的方向正确。不要用力插 CPU, 确信 CPU 完全插入插槽中。确

认 CPU 插座和 CPU 的第一脚, 将 CPU 放入 CPU 插座上将锁定杆从 未锁定状态拔到锁定状态

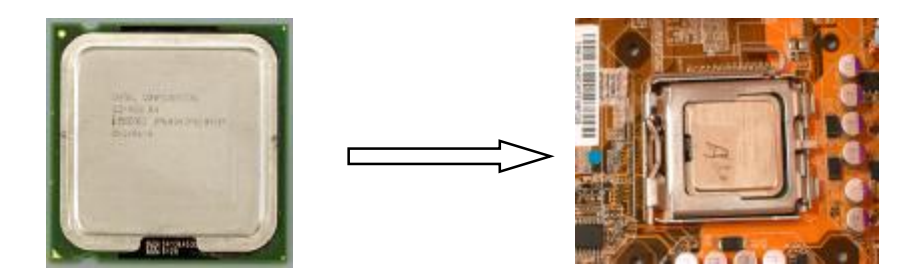

**c.**将 CPU 风扇盖上,电源线接到 CPUFAN 插座上,上好保险夹

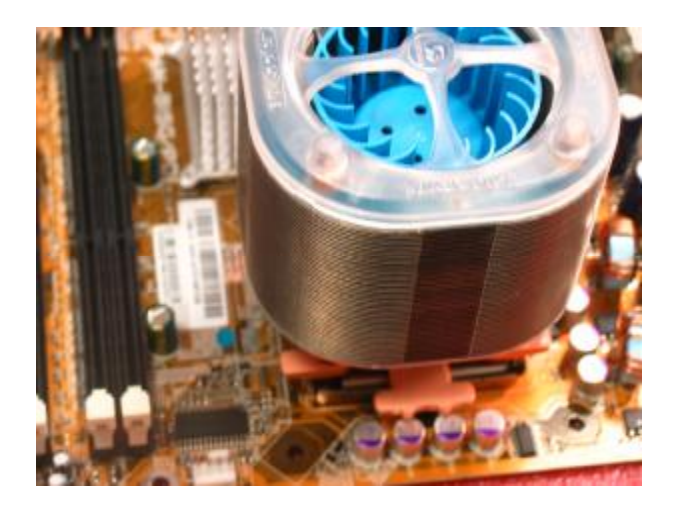

注意:

正确安装好系统后,请你仔细检查并正确设置 CPU 时钟频率。

# 步骤 2: 安装内存

主板提供 2 条 240-pin 1.8V 插槽,支持双通道 DDR2 533/400MHz 类型模块内存。

内存速度可以由BIOS来控制, 您可以在"Advanced Chipset Features Setup"页找到若干个关于SDRAM速度的项目。详细细节请参考BIOS 章节。

## 安装内存步骤如下:

- 1. 将内存条插槽两端的白色固定卡扳开;
- 2. 将内存条的金手指对齐内存条插槽,并且在方向上要注意金 手指凹孔对上插槽的凸起点;
- 3. 将内存条插入插槽中,插槽两端的白色卡子会因为内存条置 入而自动扣到内存条两侧的凹孔中。(见下图)

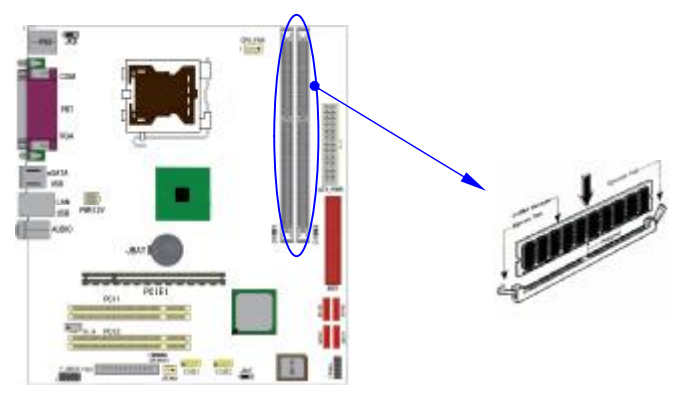

#### 取出内存步骤如下:

1. 同时压下内存条插槽两端白色的固定卡子以松开内存条; 2. 再将内存条取出。

# 注意! 当你将 DIW内存完全插入 DIW插槽时, 请将两端的 白色护耳紧紧地卡好,使其恰好卡住两端的凹口。 注意! 当您安装内存的时候请务必确认您的内存已经非常牢 固地安装在您的 **DDR** 内存模组插槽上,否则可能在 使用中引起内存或者主板的故障和系统的崩溃。

#### 双通道内存的安装

C.945GZ/GC Ver2.0 主板支持双通道 DDR2 533/400MHz 内存模式。 具有 2个 DIMM 插槽, 同时安装时, 能使内存工作在双通道模式下。 安装成功后,开机自检会自动显示内存工作在双通道模式。

# 注意:运行双通道模式,必须同时使用两根容量、频率、品牌相同的 DDR 内存。

#### 步骤 **3**:安装主板到机箱

您很容易地将它安装到机箱上,请把随机箱提供的铜柱套入正确孔 位,并锁上螺丝以固定主机板,以防止主机板与机箱之间造成短路 而损坏主机板。

#### 步骤 **4**:安装所有扩展卡

您可以很容易的将你所需要的 AGP 或 PCI 扩展卡安装到主机板上, 并锁上螺丝以固定扩展卡,以免造成扩展卡与主板之间的接触问题。

#### 步骤 **5**:连接所有信号线、排线、电源线及面板控制线

具体细节请参考连接头介绍。

# 第三章 驱动程序安装说明

插入七彩虹主板驱动程序安装光盘,安装程序自动运行,弹出下面 窗口。

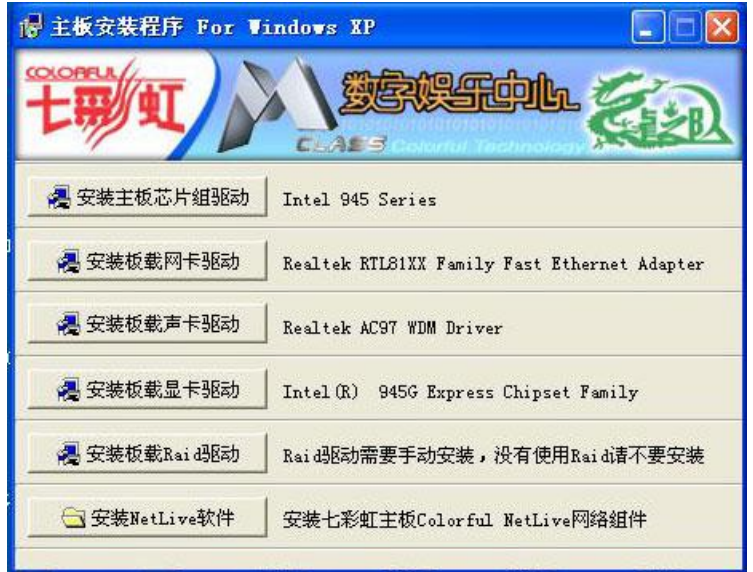

驱动光盘能自动检测主板所使用的芯片组型号、声卡型号、板载显卡 型号或者板载网卡型号,点击相应的按钮安装相应的驱动。

您可以点击菜单上的按扭直接安装有关驱动。关于 USB2.0 驱动, 如果 您使用 Win98 系统,请由附送驱动光盘安装;如果您使用 Win2000 系 统,只需打上 SP4 的补丁;如果您使用 WinXP 系统, 只需打上 SP1 的补丁。

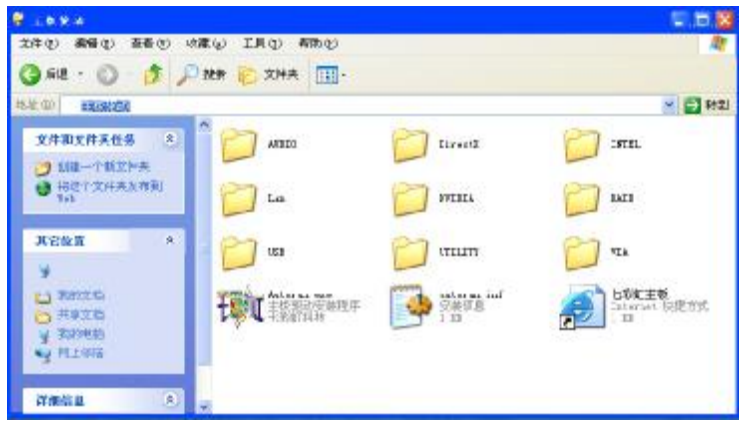

如果以上窗口中没有您的主板型号或所需驱动,可以在系统设备管理 器中指定光盘相关目录搜索安装,或者单击光驱盘符,右击打开光盘 文件,进入相应目录,安装所需驱动程序。

以下是一些主要设备驱动的光盘路径: 主板芯片组 INF 驱动: X:\Intel\inf\setup.exe 板载显卡驱动: X:\Intel\vga\WIN\_2K\_XP\Setup.exe 板载声卡驱动: X:\audio\alc\setup.exe 板载网卡驱动: X:\lan\rtl\setup.exe

注意:由于芯片组厂商的驱动程序不断更新以提高性能及解决兼容性 问题,我们的驱动盘中尽量采用目前较新的驱动版本,今后用户驱动 程序升级可关注我们网站中的更新,恕不另行通知。

# 第四章 **BIOS** 设定

由于主板的 BIOS 版本在不断的升级, 所以, 本手册中有关 BIOS 的 描述仅供参考,我们不保证本说明书中的相关内容与您所获得的信息 的一致性。

CMOS SETUP 会将设置好的各项数据储存在主板上内建的 CMOS SRAM 中。当电源关闭时, 由主板上的锂电池继续为 CMOS SRAM 供电。BIOS 设置实用程序允许你配置:

a硬盘驱动器,软盘驱动器,和周边设备

- b)视频显示类型和显示选项
- c)密码保护
- d)电源管理特征
- e)其它

#### 进入 **CMOS SETUP** 设置

电源开启后,当 BIOS 开始进行 POST(Power On Self Test 开机自检) 时,按下<Del>键便可进入 AwardBIOS 的 CMOS SETUP 主画面中。 如果您来不及在 POST 过程中按<Del>键进入 CMOS SETUP, 您可 以补按<Ctrl>+<Alt>+<Del>热启动或按机箱上的 Reset 按钮, 以重新 开机再次进 POST 程序,再按下<Del>键进入 CMOS SETUP 程序中。

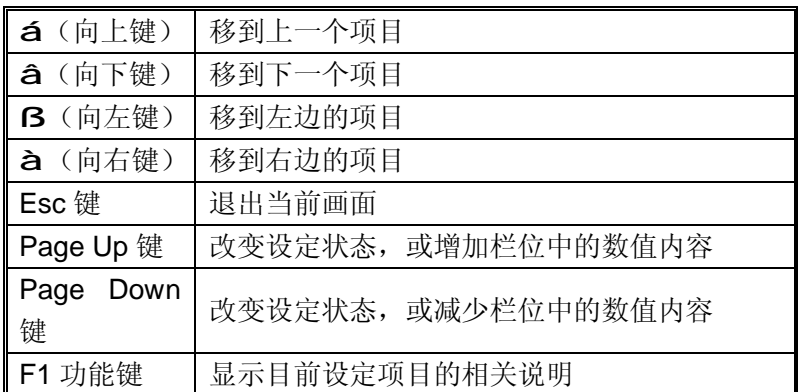

#### 功能键说明

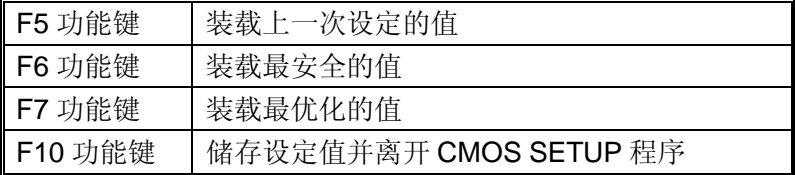

#### 主画面的辅助说明

当您在 SETUP 主画面时,随着选项的移动,下面显示相应选项的主 要设定内容。

#### 设定画面的辅助说明

当您在设定各个栏位的内容时,只要按下<F1>,便可得到该栏位的设 定预设值及所有可以的设定值,如 BIOS 缺省值或 CMOS SETUP 缺 省值。如果想离开辅助说明窗口,只须按<Esc>键即可。

# **CMOS** 设定主菜单

当您进入 CMOS SETUP 设定菜单时,便可看到如下的主菜单,在主菜 单中您可以选择不同的设定选项,按上下左右方向键来选择,按 <Enter>键进入子菜单。

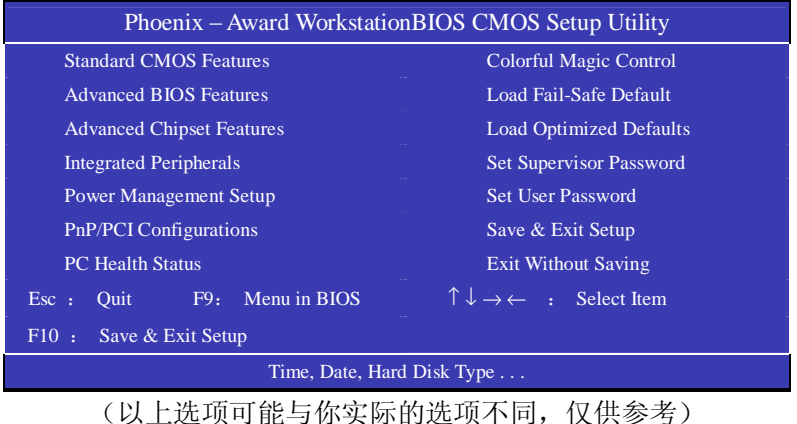

# **Standard CMOS Features(**标准**CMOS**设定**)**

设定日期、时间、软硬盘规格及显示器种类。

# **Advanced BIOS Features(**高级 **BIOS** 设定**)**

设定 BIOS 提供的特殊功能,例如病毒警告、开机引导磁盘优先顺序 等。

# **Advanced Chipset Features(**高级芯片设定**)**

设定主板所用芯片组的相关参数,例如 DRAM Timing、ISA Clock 等。

# **Integrated Peripherals(**外部设备选项**)**

此设定菜单包括所有外围设备的设定。如 AC97 声卡、AC97Modem、 USB 键盘是否打开、IDE 介面使用何种 PIO Mode 等

## **PnP/PCI Configurations(PNP/PCI** 即插即用**)**

设定 ISA 的 PnP 即插即用介面以及 PCI 介面的相关参数 **Power Management Setup(**电源管理设定**)**  设定 CPU、硬盘、显示器等设备的节电功能运行方式。

# **PC Health Status(**系统即时状态**)**

监控 PC 系统的健康状态。

# **Colorful Magic Control(**魔法超频选项**)**

频率设定。

**Load Fail-Safe Defaults**(载入缺省预设值)

**Load Optimized Defaults(**载入优化预设值**)** 

**Set Supervisor Password(**设置管理者密码**)** 

**Set User Password(**设置使用者密码**)** 

## **Save & Exit Setup(**离开 **SETUP** 并储存设定结果**)**

## **Exit Without Saving(**离开 **SETUP** 但不储存设定结果**)**

# 标准 **CMOS** 设定

在"标准 CMOS 设定"里您可以更改当前的时间(包括年月日时分秒 等)、硬盘的信息、软盘的类型以及显示器的类型等。屏幕下方有相应 的操作提示,按提示您可以顺利地更改相应的设置。

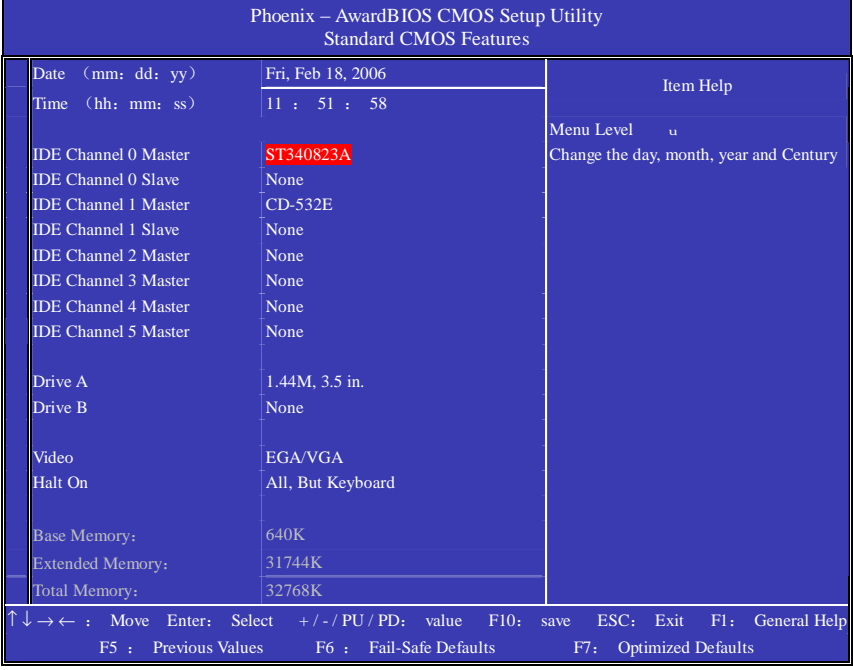

上图的设定值仅供参考;设定项目会因 BIOS 的版本不同而异。

Date (rmdt y)(日期)日期的格式为<星期><月><日>年>。 day 星期, 从 Sun (星期日) 到 Sat. (星期六), 由 BIOS 定义, 只读。 Mrth 月份, 从 Jan.  $(-)$  9 Dec.  $(+$ 二月)。 Date 日期, 从 1到 31 可用数字键修改。 Year 年,用户设定年份。

Time (hh:mmss) (时间)时间格式为<时><分><秒>。

IDE Channel O'1 Master/Slave (硬盘通道第一/第二: 主/从) 按 Pdb/<+>或 PdDx->键选择硬盘类型: Manual, None或 Auto, 请注意, 驱动设备的规格必须与设备表(DriveTade)内容相符合。如果在此 项中输入的信息不正确, 硬盘将不能正常工作。一般使用默认值会自 动识别硬盘。

IDE Channel 2/3 Master (SATA通道信息)主板 SATA接口的硬盘信 息,选定相应的设备,回车可进入相关的设定选项,建议不要更改使 用默认值会自动识别硬盘。

#### Drive A/Drive B (软盘类型的设置)

可以设置的值: None表示未安装软驱时, 请设置为此项: 360K, 5.25in 表示早期的大软驱,容量有 360B,目前已停产: 1.2M,5.25in表示 一般的大软驱,容量有 1.2MB 目前已停产: 720K, 3.5in表示早期的 小软驱,容量有 720B 目前已停产: 1.44M 3.5in表示一般的小软 驱,容量有 1.44MB 此项为默认设置: 2.88M 3.5in表示高容量小软 驱, 容量有 288MB 市面上少见。

#### **Video**(视频)

此项允许选择系统主显示器的视频转接卡类型。

#### 可选: EGA/VGA CGA4D CGA8D MOND

**Halt On** (停止引导)

此项让您决定在系统引导过程中遇到错误时,系统是否停止引导。可 选项有:

Al Errors 侦测到任何错误,系统停止运行

Mo Errors 侦测到任何错误,系统不会停止运行

- Al, Bt Keyboard 侦测到关键错误,系统会停止运行
- Al, Bt Dskette 侦测到磁盘错误,系统停止运行
- Al, Bt Dsk/Kev 侦测到磁盘或关键错误, 系统停止运行

## Base/Extended/Total Manry (基本/扩展/总内存)

从三个选项是用来显示内存的状态的(只读)。

# **Advanced BIOS Features**(高级 **BIOS** 设定)

在这个子画面中,使用者可设定一些系统的基本运作功能;部份项目 的默认值为主板的必要设定,而其余项目若设定得当,则可提高系统 效率。使用者可依个别需求进行设定。

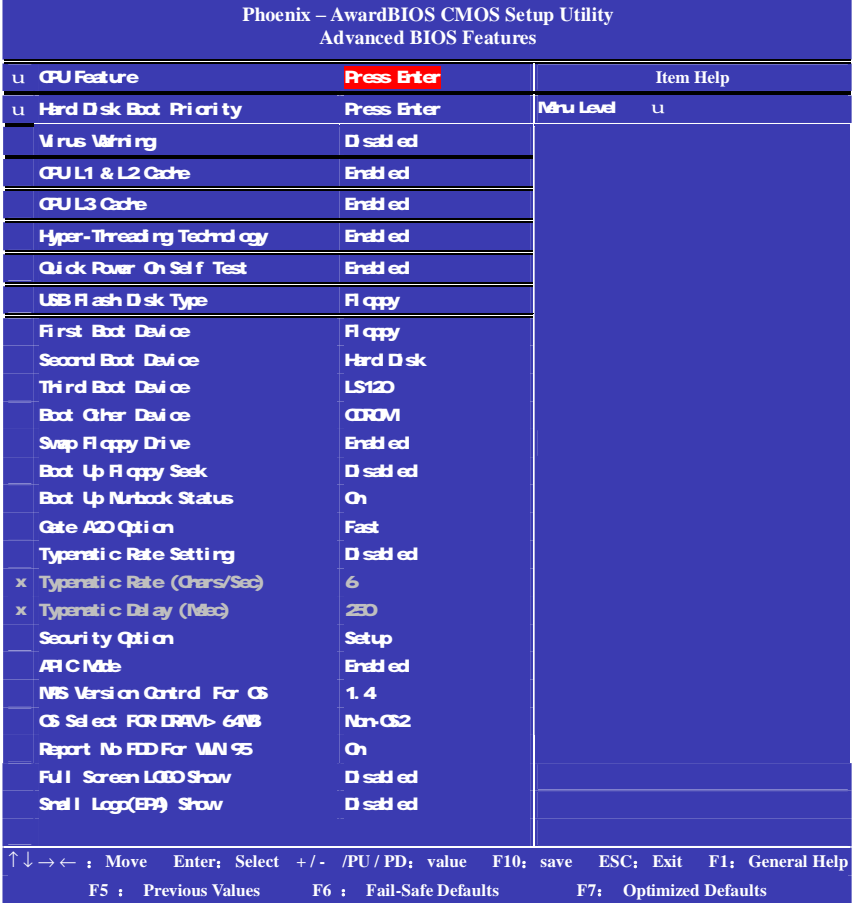

上图列出了 Advanced BIOS Features 子画面中的所有设定项目;实际使 用时,请利用画面中的滚动条来查看所有项目。上图中的设定值仅供 参考;设定项目会因 BIOS 的版本不同而异。

CPU Feature (CPU 设置)

#### Del av Prior Thermal

**CPU**的安全技术支持,用于设定 CPU讲入过热降频运行的持续时间的控 制。

#### Limit CPUD MayAd

Windows NT系统内核支持的要求优化选项,请保持默认值.

Hard Disk Boot Priority (硬盘装置的开机顺序)

这个项目可以让您选择硬盘设备的开机顺序,所显示的项目是依据您 所安装的硬盘装置为主。

#### Virus Warning (病毒报警)

Virus Warning 功能设定,可对 IDE 硬盘引导扇区进行保护。打开此 功能后,如果有程序企图在此区中写入信息,日G会在屏幕上显示警 告信息,并发出蜂鸣报警。

可洗值: Disabled, Enabled

#### **CPU L1 & L2 Cache (CPU** 一级和二级缓存)

允许打开或关闭 CPU内部缓存(L1) 和外部缓存(L2)。 可洗项: Disabled, Enabled

#### CPU L3 Cache

第 3 级的缓存, 是微处理器和内存之间、内置于主板上的缓存。L3 缓 存比 L 1 、L 2 缓存的速度慢。此项可让您开启或关闭 L3 缓存。设 **定值: [Enabled], [Disabled]。** 

#### Hyper-Threading Technology (超线程技术)

处理器使用 Hy p e r - T h r e a d i ng 技术以提升传输速度, 减少用户响应时间。此技术把处理器中的两个核心作为两个可同时执 行指令的逻辑处理器。因此系统性能大幅提高。若您关闭此项功能, 处理器将使用一个核心来执行指令。设定值有:[ E n a b l e

## d 1, [Disabled].

**Qick Power On Self Test(**快速开机处理)

此项设置为系统在启动时跳过一些检测过程, 设定值为 Dsabled **Enabled** 

#### LGB Flash Disk Type (LGB 快擦写驱动器类型)

可选项为: 默认"Ato"、"Hard disk"、"Floody"

# First/Second/Third Boot Device (设置系统启动优先级) 可洗项为:Removable、Hard Disk、CDROM LS120、ZIP100、 USB-FDD/ZIP/HDD、LAN、Disabled。

#### Boot Other Device

在预定的开机设备都不能开机时,是否可以使用其他的非定义内的设 备(就是说不在上述开机设备清单中)来开机。

可洗值: Disabled Enabled

优化设置建议:三个默认开机设备应该已经够用了,因此平时不妨关 闭此功能。

#### **Swap Floppy Drive**(软驱符交换设置)

如果你有两个软盘驱动器, 这个选项可以切换 A盘与 B盘的位置。即 是说使用原来的 A盘变成 B盘、B盘变成 A盘。

#### 可洗值: Disabled Enabled

#### Boot Up Floppy Seek (寻找软驱)

将此项设置为 Enabled 时, 在系统引导前, BIOS 会检测软驱 可洗值: Disabled, Enabled

Boot Up Numbook Status (启动到 DOS状态时 Numberlock状态) 此项是用来设定系统启动后,Nurhock的状态,当设定为 On时,系统 启动后将打开 Numbook, 小键盘的数字键有效, 当设定为 Off 的时候, 系统启动后 Nrhock关闭, 小键盘方向键有效。

**Gate A20 Obtion (A20地址线选择)** 

A20地址线设置, 建议保持默认值。 可选项: Normal (正常)、Fast(加速)

#### Typenstic Rate Setting (键入速率设定)

此项是用来控制字元输入速率的, 设置包括 Typenetic Rate (字元输 入速率)和 Typenstic Delay (字元输入延迟) Typenstic Rate (Chars/Sec)(字元输入速率,字元/秒) Typenstic Delay (Msc) (字元输入延迟, 毫秒)

此项允许您选择键盘第一次按下去和加速开始间的延迟,设定值为:

#### 250,500,750和 1000

**Security Option**(安全选项)

此项指定了使用的BG密码的类型保护。

可选值: Setup. System

Setup 当用户尝试运行 BIG设置时, 出现密码提示 System每次机器开机或用户运行设置后, 出现密码提示

ARIC Mode (ARIC模式) 此项是用来启用或禁用 APIC(高级程序中断控制器)。 可洗值: Disabled, Enabled。

NPS Version Control For CS (NPS操作系统版本控制)

此项允许您选择在操作系统上应用哪个版本的 MAS (多处理器规格)。 您须选择您的操作系统支持的 NPS版本。 可选值: 1.4和 1.1。

**OS Select For DRAM64MB (使用大于 64MB内存引导 OS/2)** 此项允许您在 CS/2操作系统下使用大于 64MB的 DRAM 可洗值: Non-OS2 OS2

Report No FIDFor WIN 95 (设定在 WIN 95中报告有无 FID 缺省值: No

如果您不接软驱且不需 Mh 95 报告软驱信息, 那么可以设置此项为  $"$  Nb"  $\sim$ 

#### **Full Screen LOGO Show (全屏 LOGO显示)**

是否支持显示加载的全屏开机画面。

Enabled: 开机时显示加载的LODO画面

Disabled: 开机时不显示加载的LCCO画面

#### Small Logo (EPA) Show

#### 设定值: **Endd ed 或Disabled**

EPALoop 就是开机自检时显示在屏幕上方的标志,设置为"Disabled" 可以不显示这个 Logo

# Advanced Chipset Features(高级芯片设定)

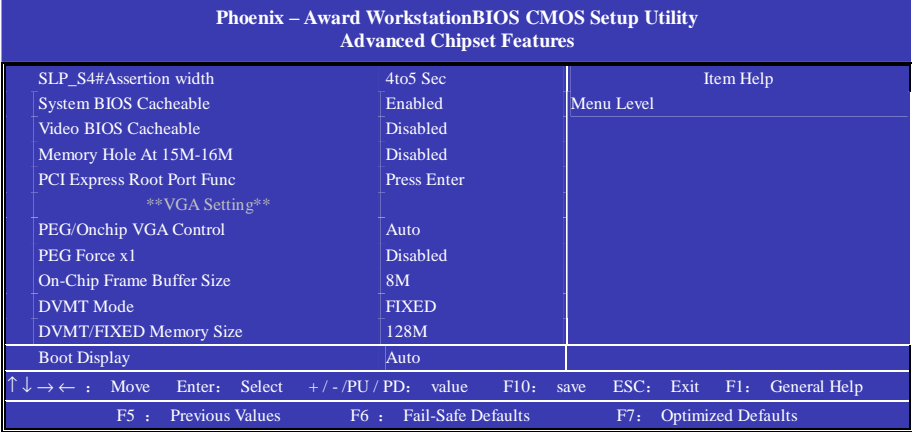

**SLP\_S4#Assertion width** (手动设置内存的频率) 可选项:1 to 2 Sec,2 to 3 Sec,3 to 4 Sec,4 to 5 Sec **System BIOS Cacheable**(系统 **BIOS**缓冲) 可洗项: Enabled, Disabled

**Video BIOS Cacheable**(视频 **B CS**映射)

可洗项: Enabled, Disabled

**Memory Hole At 15M-16M**(在 15M到 16W 间的内存保留区)

# 可洗项: Enabled, Disabled

某些扩展卡需要一部分内存区域来工作,开启此特性可以把 15W以上 的内存分配给这些设备, 但操作系统将不能使用 15W外的内存, 建议 保持默认值。

## **PCI Express Root Port Func (PCI-E** 插槽设置选项)

对 PCI-E 插槽的设置选项, 选定回车可进入设置选项, 建议保持默认 值。

**PEG/Onchip VGA Control( PEG/板载 VGA控制)** 

设定虚拟显存大小,默认值为: Ato

# **PEG Force X1**

此项决定了是否要使用 PCI Express x16 图像卡。当此项设置为 Enabled,分配的带宽最高为 x16 最低为 x1。设定值: Enabled 和 Disabled

**On-Chip Frame Buffer Size**(板载 VGA 帧缓冲容量)

此项设定了系统内存分配给视频的内存容量。设定值有: 1MB, 8MB。

#### **DVMT Mode**(动态视频内存技术)

有三种选项: Fixed (固定)、DAVI (动态) 以及 BOTH (两者兼备), 一般来说设置在 DMT比较有利,系统会自动分配显存容量的大小,从 而在针对不同的应用中都可以有不错的表现。

#### **DVMT/FIXED Memory Size**(动态视频内存容量调节)

有三种选项: 64M128M224M对于一般用户来说设置动态或者固定内 存的容量在128MB左右比较好。

#### **Boot Display**(引导显示)

此项用于选择您的系统所安装的显示设备类型。设定值有:Auto,CRT, LFP, CRT+LFP, TV, CRT+TV, CRT+EFP, EFP。洗项EFP可引用 LCD 显示器。

# Integrated Peripherals (集成周边设备)

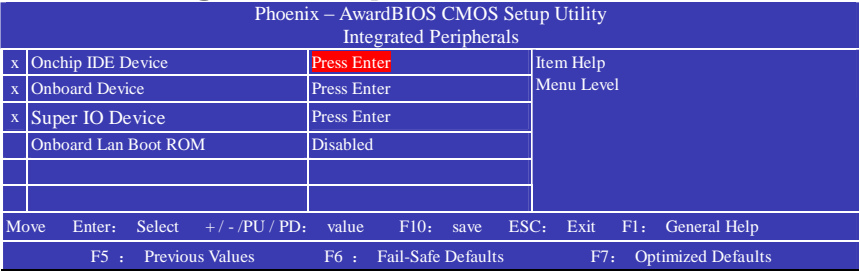

计算机的主板集成设备和端口的选项,具体项目因为主板不同,所以 其中的设置会有所不同,这里就不详细解释,只是翻译给读者了解一 下,各个用户在有必要的时候请按照主板说明书进行设置,但是在一 般情况下这些设置是不必调节的!

# 第一行,按"Enter**"**键后进入 **OnChip IDE Device(IDE/SATA设备选项)** IDE 设备与 SATA设备的相关选项, IDE硬盘、光驱、SATA硬盘设置。

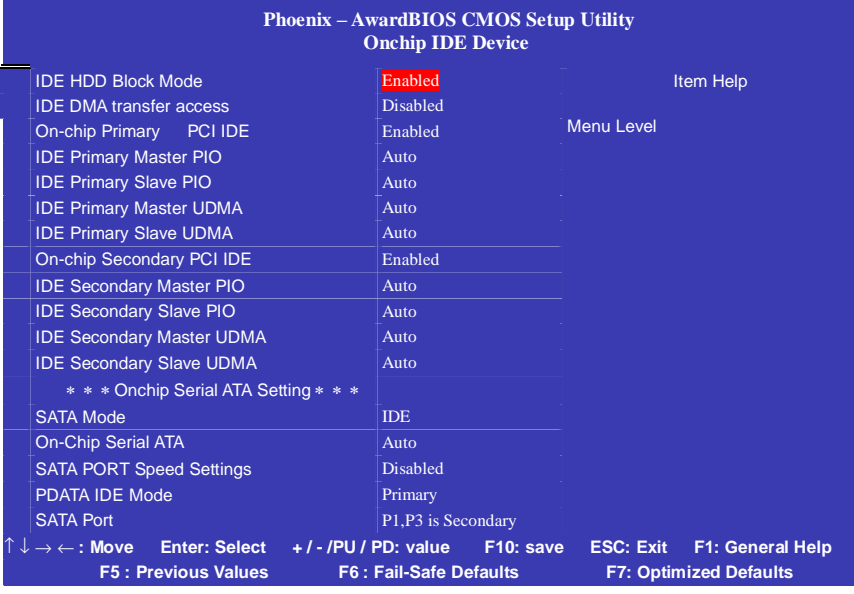

#### **IDE HDD Block Mode**

启用此项时,系统会在硬盘块模式中执行读写请求。 选项为: Enabled, Disabled。

#### **IDE DMA transfer access**

此项允许用户取消 IDE DMA(直接存取)传递存储功能。 选项有: Enabled, Disabled。

#### **On-Chip Primary PCI IDE**

启用此功能时,允许您使用主机板上的主 PCI IDE。 选项有: Enabled, Disabled。

#### **IDE Primary Master/Slave PIO**

允许用户自动或者手动配置 PCI 主 IDE 硬驱(主/从)模式。 选项为: Auto, Mode 0, Mode 1, Mode 2, Mode 3, Mode 4。

# **IDE Primary Master /Slave UDMA**

如果您的主板和硬盘都支持 Ultra DMA,此项允许用户自动配置 PCI 主 IDE 硬盘驱动器的(主/从)模式。选项有: Auto, Disabled。

# **On-Chip Secondary PCI IDE**

启用此功能时,允许您使用主机板上的从 PCI IDE。 选项有: Enabled, Disabled。

## **IDE Secondary Master / Slave PIO**

此项允许自动或手动设定 PCI 次 IDE 硬盘(主/从)模式。 选项有: Auto, Mode 0, Mode 1, Mode 2, Mode 3, Mode 4。

## **IDE Secondary Master / Slave UDMA**

如果您的主板和硬盘都支持 Ultra DMA, 此项允许用户自动配置 PCI 次 IDE 硬盘驱动器的(主/从)模式。选项有: Auto, Disabled。

# **On-Chip Serial ATA**

此项允许用户选取 SATA 功能模式(嵌入南桥芯片中)。设为 Combined Mode 时, 可使 PATA 和 SATA 合并, 最多在第一信道中(第一 主/从; 第二 主/从) 有 2 个 IDE 设备: Enhanced Mode 最多可支持有 6 个 IDE 设备。

选项为: Disabled, Auto, Combined Mode, Enhanced Mode, STAT Only。

#### **DATA IDE Mode**

此功能允许用户选取 SATA 的 DATA IDE 模式。

选项为: Primary, Secondary。

# **SATA Port**

此项有关 SATA 端口。 P1, P3 为第二端口。

#### 第二行,按"**Enter"**键后进入 **Onboard Device (集成设备选项) Phoenix – AwardBIOS CMOS Setup Utility Onboard Device** Onboard PCI-E Lan Autio USB Controller **Enabled** Item Help USB 2.0 Controller Enabled USB Keyboard Support **Enabled** USB Mouse Support  $\begin{bmatrix} \end{bmatrix}$  Enabled Azalia/AC97 Audio Select Auto Onboard Lan Controller Enabled BIOS Write Protect Disabled Menu Level ↑ ↓ → ← **: Move Enter: Select + / - /PU / PD: value F10: save ESC: Exit F1: General Help**

**F5 : Previous Values F6 : Fail-Safe Defaults F7: Optimized Defaults** 

# **USB Controller**

打开主板上的USB接口。

# **USB 2.0 Controller**

开启主板USB2.0功能。

# **USB Keyboard Support**

开启主板支持USB键盘功能。

# **USB Mouse Support**

开启主板支持USB鼠标功能。

# **Azalia/AC97 Audio Select**(选择Azalia / AC97)

此项可让您选择Azalia音频或AC97音频。设定值Enabled, Disabled

**Onboard Lan Controller** (集成网卡生效) 此项可让您选择打开或关闭集成网卡, 设定值 Enabled, Disabled **BIOS Write Protect** (BIOS 写保护) 此选项是可防止病毒对主板 BIOS 芯片的损坏,可选项为: Enabled, Disabled

# 第三行,按"Enter**"**键后进入 **SuperIO Device** (其它外接设备选项) 外接设备的设置, FLOPPY、COM LPT 等外接设备设置

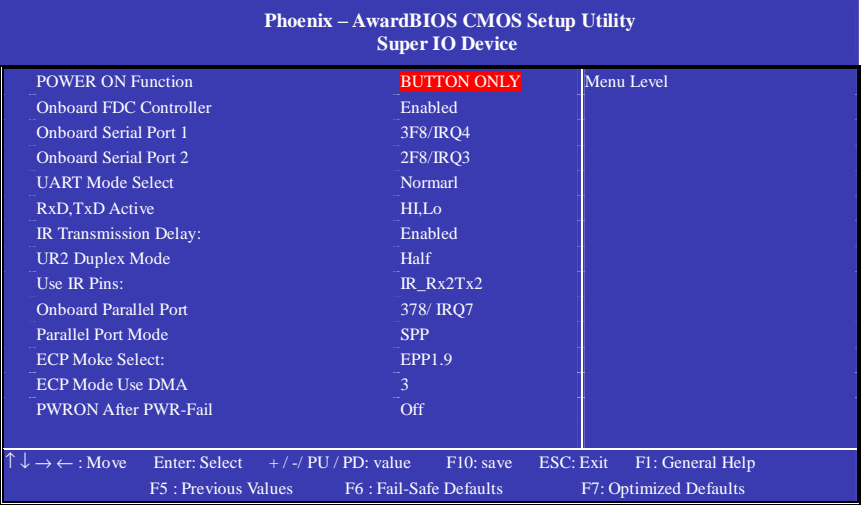

#### **Onboard Serial Port 1/2**

设置COM1& COM2 I/O地址和中断口。默认为3F8/IRQ4和2F8/IRQ3。

#### **UART Mode Select**

这个选项允许设置主板上串口2不是DISABLE的任意选项。UART 模 式允许您选择常规的红外线传输协议IrDA, 或 ASKIR。IrDA 是一个 具有115.2K bps最大波特率的红外线传输协议, ASKIR是一个夏普的 最大波特率为57.6K bps的快速红外线传输协议。默认设为Normal。

#### **UR2 Duplex Mode**

允许用户选择IR模式。选项为:Full, Half。

#### **Onboard Parallel Port**

设置并口输入输出(I/O)地址和中断(IRQ)。默认为378/IRQ7。

Colorful C.945GZ/GC Ver2.0 Manual

**Parallel Port Mode**

设置并口类型,可选参数为: SPP (standard Parallel Port) EPP(Enhanced Parallel Port)+SPP ECP (Extended Capability Port) SPP仅允许数据输出。ECP和EPP支持双向的模式,都允许数据输入 和输出,ECP和EPP模式仅支持他们两者所能识别的外围设备。

## **PWRON After PWR-Fail**

设置意外断电后来电时计算机状态。ON为来电自动启动。默认为OFF。

**Onboard Lan Boot ROM**(板载 LAN Boot ROM) 此项可决定是否要调用板载 LAN芯片中的 Boot ROM 设定值: Enabled, Disabled。

**KB Power ON Password**(设置键盘开机密码) 如果 POLER ON Function 设定为 Password, 你就可以在此项为 PS/2 键盘设定开机的密码。

**Hot Key Power ON**(热键开机) 如果POMR ON Function设定为Hot KEY, 你可以在此项为PS/2键盘设 定开机热键,设定值: Ctrl-F1到Ctrl-F12

# **Power Management Setup (**电源管理设定**)**

电源管理是一项比较重要的BIOS设置项,当然如今的Windows也具备 了电源管理功能,但如果两者能够相互配合的话,其功能将更加完美。 在BIOS设置主画面中,移动高亮条到"Power Management SETUP"选 项, 然后按下回车键即可讲入电源管理设置画面。

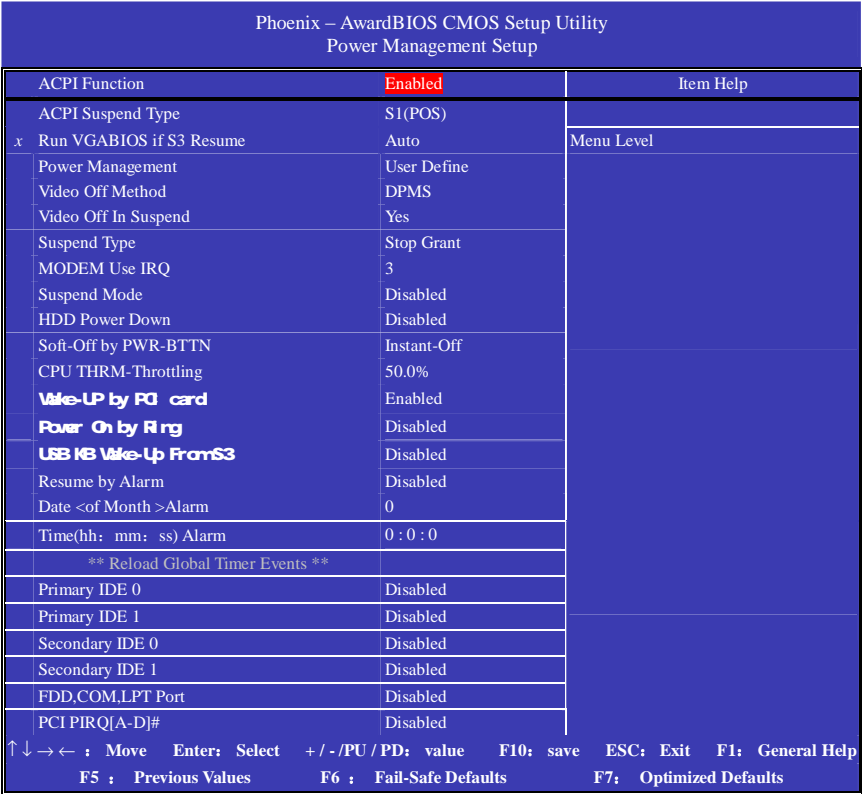

**ACPI-Function (ACPI 操作系统)** 

此项时用来激活 ACPI(高级配置和电源管理接口)功能。如果您的操 作系统支持 ACPI-aware, 例如 Windows98SE/2000/ME, 选择 Enabled。 可洗值: Enabled, Disabled,

# **ACPI Suspend Type**(ACPI 挂起类型)

此选项设定 ACPI 功能的节电模式。

#### Colorful C.945GZ/GC Ver2.0 Manual

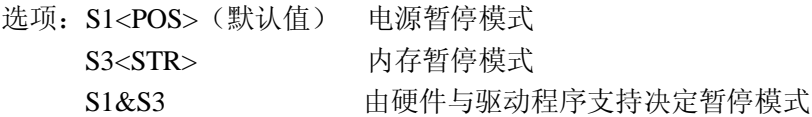

#### **Run VGABIOS if S3 Resume**

当 ACPI Suspend Type 设定为 S1 模式时, 本项目将无法做设定。 选项:Auto(默认值)、Yes、No

#### **Power Management** (电源管理)

此项用来选择节电的类型(或程度)和与此相关的模式:

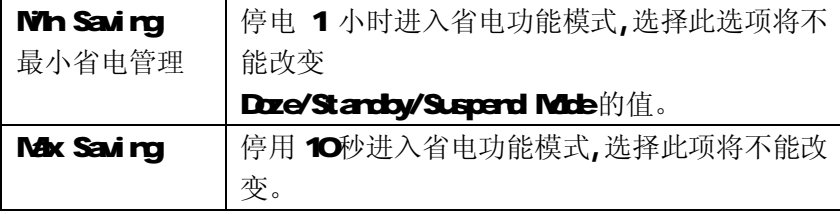

#### **Video off Method**(视频关闭方式)

缺省值: DPMS(显示器电源管理)

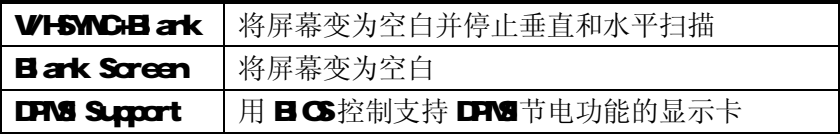

#### **Video Off In Suspend**(视频暂停模式)

此项目是让您选择当系统进入暂停模式时,可将屏幕电源关闭或不关 闭, 洗项为: Yes 和 No (默认值)

**Suspend Type**(暂停方式设置)

本项目让您选择在省电运作系统下使用何种暂方式。 选项: Stop Grant (默认值)、Pwron Suspend

#### **MODEM** Use IRQ (MODEM 的 IRQ 设置)

可选值:3、4、5、7、9、10、11

决定 MODEM 所采用的 IRQ 号, 以便远程唤醒时发出合适的中断信号, 默认值是 IRQ3。

#### **Suspend Mode**(睡眠模式)

当系统在额定的时间内未被使用,进入睡眠模式的时间,Disabled 则 不进入节能状态。

可选值:1Min(分钟)、2Min、4Min、8Min、12Min、20Min、30Min、 40Min、1Hour(小时)、Disabled

#### **HDD Power Down** (硬盘电源关闭模式)

设置 IDE 硬盘在多长时间内完全没有读写操作时,便可进入省电状态, 切断硬盘电源以省电。

可选值:Disabled、1Min~15Min

#### **Soft-Off by PWR-BTTN**(软关机方法)

开机按钮的功能设置。

#### **CPU THRM-Throttling**(CPU 温控)

此项允许您设置 CPU 温控比率。当 CPU 温度到达了预设的高温,CPU 会按设定比例降低工作频率。设定范围从 12.5%到 87.5%,以 12.5%递 增。

#### **Wake-Up by PCI card** (PCI 设备唤醒)

**USB KB Wake-up From S3**(S3 状态下由 USB 键盘来唤醒) 本选项可使您选择由 USB 键盘装置来把计算机从暂停模式中唤醒。当 ACPI Suspend Type 选择为 S3 时选项才有作用。 选项: Disabled (默认值)、Enabled

#### **Power On by Ring** (MODEM 开机)

可选项: Enabled, Disabled

**Resume by Alarm**(定时开机) 可选项:Enabled,Disabled

# Primary/ Secondary IDE 0/1:缺省值: Disabled

当主/从IDEO/1 装置有存取动作要求时,是否要取消目前 PC 及该IDE 的省电状态。

# **FDD,COM,LPT** Port: 缺省值: **Disabled**

当软驱,串行口,并行口有存取动作要求时,是否要取消目前 PC 及该 IDE 的省电状态。

# **PCI PIRQ[A-D]# (PCI PIRQ)**

设定 PCI PIRQ, 缺省值: Disabled

# **PNP/PCI Configurations**(即插即用)

此部分描述了对 PCI 总线系统和 PNP(即插即用)的配置。此部分将 涉及一些专业技术术语,我们强烈建议非专业用户不要对此部分的设 置进行修改。如图

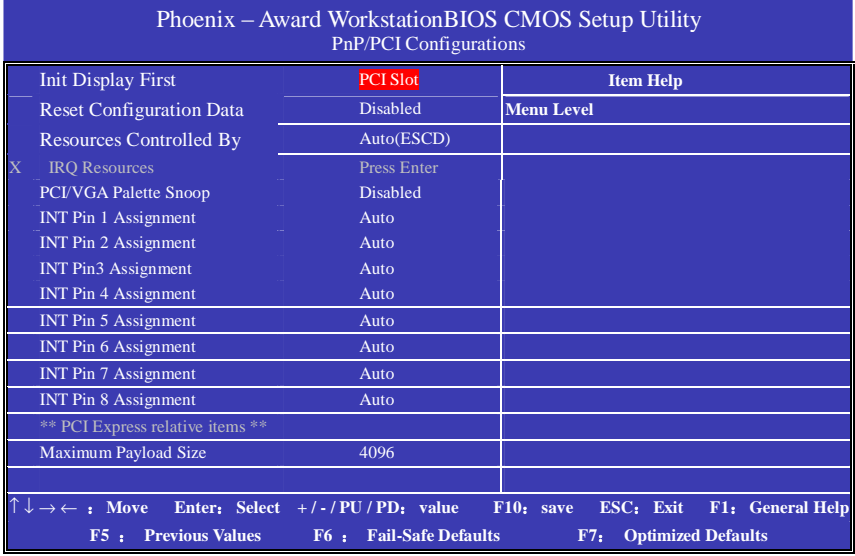

即插即用(PrP, PlugePlay)是针对BIOS以及操作系统所制定的标准规 范。通过即插即用功能,用户不需要直接在主板、板卡上调整IRQ DMA 及I/O地址等设置值。BIOS或操作系统会自动根据相关的注册信息对系 统资源进行配置,如此一来便可避免因设置不当而引起的资源冲突。 目前, Whtbus操作系统已能完全支持即插即用。而支持即插即用功能 的BIOS除了能自动配置资源外,同时会把系统上相关的IRQ DM及I/O 地址等数据存放在ESCD(Extended System Configuration Data, 延伸 系统配置数据)中,以随时进行动态更新。

**Init Display First** (首选显示设备) 设定支持的首选设备,建议保持缺省值。 **Reset configuration data** (重置配置数据) 通常你应将此项设置为Dsable。 可选值: Enable, Disable.

## **Resource controlled by** (资源控制)

Award 的plug and play bios(即插即用BIOS)可以自动配置所有的引导 设备和即插即用兼容设备。 可选值:Auto(ESCD),Manual。

# **IRQ Resources**

依据设备使用的中断类型,你可以对每一个系统中断类型进行分配。键 入"Press Enter"可进入设置系统中断的子菜单。只有在'Resources Controlled By'被设置成'Manual'时才可以进行配置。

- IRQ-3 assigned to PCI Device
- IRQ-4 assigned to PCI Device
- IRQ-5 assigned to PCI Device
- IRQ-7 assigned to PCI Device
- IRQ-9 assigned to PCI Device
- IRQ-10 assigned to PCI Device
- IRQ-11 assigned to PCI Device
- IRQ-12 assigned to PCI Device
- IRQ-14 assigned to PCI Device
- IRQ-15 assigned to PCI Device

#### **PCI/VGA Palette snoop** (PCI/VGA  $\mathbb{R}$ 图 )

此项设置为Enable,工作于不同总线的多种VGA设备可在不同视频设备 的不同调色板上处理来自CPU的数据。

注: 此选项设计解决一些非标准VCA卡导致的问题。建议保留预设值。

**Maximum Payload Size** (最大有效载荷设定)

# **PC Health Status**(系统即时状态)

此项描述了监控目前的硬件状态包括 CPU 风扇,全部系统状态等,但 不可改变。不同的系统表显示的数据有所差异,这里仅介绍提供的侦 测项目。如图

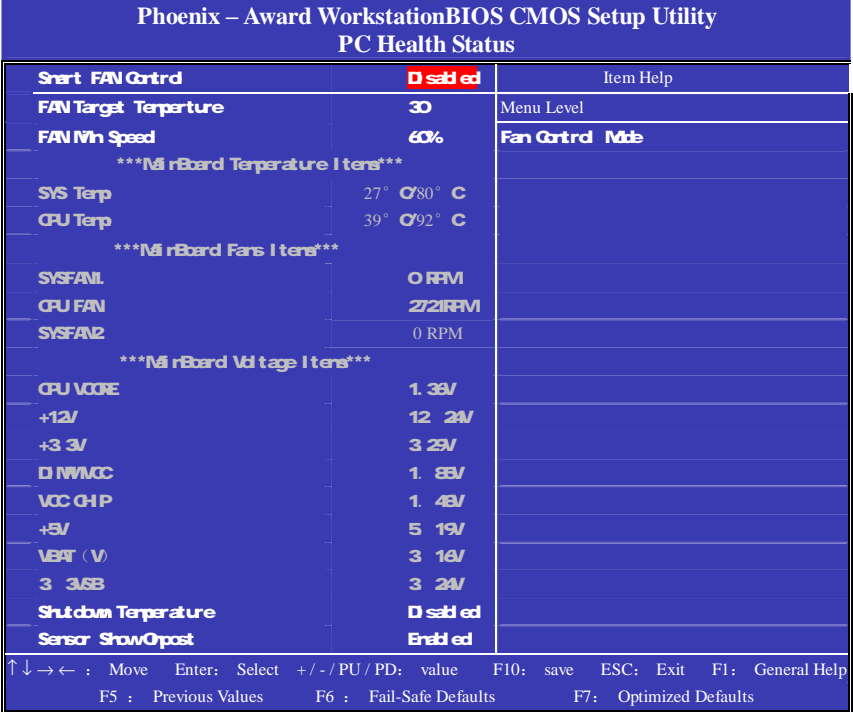

不管你超不超频, Show PC Health in Post都是主板最好的"守护神"。 该选项提供了系统即时的工作情况,让你更一步了解目前电脑的整体 工作情况。

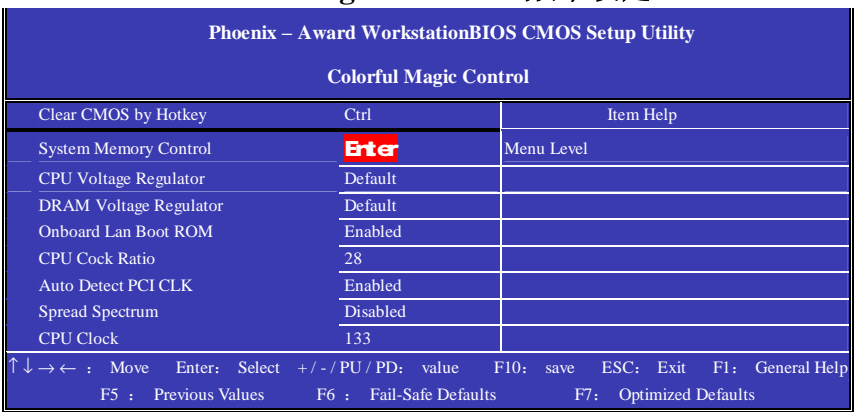

# **Colorful Magic Control**(频率设定)

#### 第二行,按"Enter"键后进入 System Memory Control(系统内存选项)

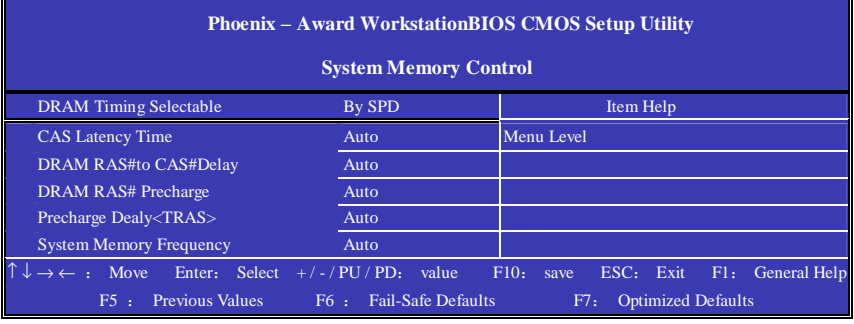

**DRAM Timing Selectable**(内存参数设置选项)

这个项目会视内存模块的不同,为接下来四个项目设定最佳的计时方式。 默认值为: By SPD

#### **CAS Latency Time**(CAS的延迟时间)

此项控制了CAS 延迟, 它决定了在SDRIV在接收指令后开始读取的 延迟时间(在时间周期中)。设定值有: [20, [25, [30。[20 提高了系统性能,而[30增强了系统稳定性。

**DRAM RAS#to CAS#Delay (DRAM RAS#to 206#的延迟)** 

此项允许您设定在向DRAM第入/读出/刷新时,从CAS(cd umadress strche)脉冲信号到RFS(rowachress strche)脉冲信号之间延迟的

时钟周期数。更快的速度可以增进系统的性能表现。设定值有: [4],  $[3, 12]$  (docks).

#### **DRAM RAS# Precharge (DRAM RAS**预充电)

此项用来控制RIS (RowAddress Strobe)预充电过程的时钟周期数。 如果在DRAM制新前没有足够时间给RAS积累电量,刷新过程可能无法完 成而且DRAM将不能保持数据。此项仅在系统中安装了同步DRAM有效。 设定值有: [4, [3], [2] (d cds)。

**Precharge Delay (tRAS)** (预充电延迟, tRIS) 此项用来控制DRAM 激活状态进行预充电的时钟周期数。设定值:

# $[7]$ ,  $[6]$ ,  $[5]$ (dods).

#### **System Memory Frequency**((系统内存频率)

此项可计您设置DRAM的总线频率。设定值: 「Atd. 「400MHz],

# $[533$ WHz], $[667$ WHz].

#### **DRAM Voltage Regulator (CPU**电压)

调整电压可以提高内存的运行速度。但这样的调整会影响系统的稳定 性,所以建议您不要改变默认设置作为长期使用。

#### **Onboard Lan Boot ROM**(板载Lan Boot ROM)

此项可决定是否要调用板载LAN芯片中的Bod ROM 设定值: Enabled, Disabled

#### **CPU CLock Ratio**(CPU赔频设置)

#### **Auto Detect PCI Clk**(自动侦测PCI时钟频率)

此项允许自动侦测安装的PCI插槽。当设置为Enabled,系统将移除(关 闭)PCI插槽的时钟,以减少电磁干扰(ENI),设定值有: Enabled

#### **Spread Spectrum**(频展)

当主板上的时钟震荡发生器工作时,脉冲的极值(尖峰)会产生EMI

(电磁干扰),频率范围设定功能可以降低脉冲发生器所产生的电磁 干扰,所以脉冲波的尖峰会衰减为较为平滑的曲线。如果您没有遇到 电磁干扰问题,将此项设定为Dsabled 这样可以优化系统的性能表 现和稳定性。但是如果您被电磁干扰问题困扰,请将此项设定为 Endd ed 这样可以减少电磁干扰。注意,如果您超频使用,必须将此 项禁用。因为即使是很微小的峰值漂移(抖动)也会引入时钟速度的 短暂突发。这样会导致您超频的处理器锁死。可选项为: Endd ed +/-0.25%,-0.5%,+/-0.5%,+/-0.38%。

## **Lock PCIEx clock**

此选项可以锁定PCIE频率。

## **CPU Clock**(CPU FSB总线频率)

此项指定了CPU主机总线(FSB)、AGP(3V66)和PCI总线的时钟 频率。您可以通过此项进行超频。

## **Load Fail-Safe Defaults**(载入安全预设值)

BIOS ROM芯片中储存有一套安全默认值,这套默认值并非是系统最佳 性能的标准值,因为部份可增进系统效能的功能都被关闭,但是这套 默认值能够相对较多的避免硬件问题,因此,系统硬件运行发生问题 时,用户可载入这套默认值。在BC主画面上选择此项目,按<Erter> 后屏幕会出现以下信息:

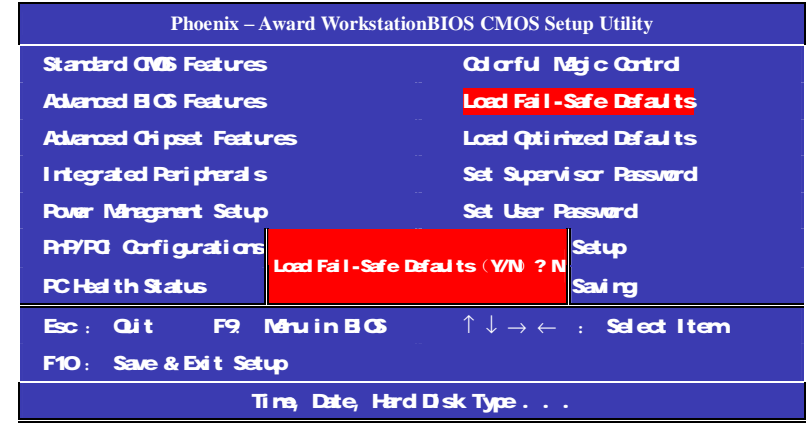

键入<Y>后按<Enter>,即可将这套默认值加载。

# **Load Optimized Defaults**(优化设定值)

BIOS ROM芯片中存有一套最佳化的BIOS默认值,请使用这套默认值 作为系统的标准设定值。在BIOS主画面上选择此项目,按<Enter> 后 屏幕会出现以下信息:

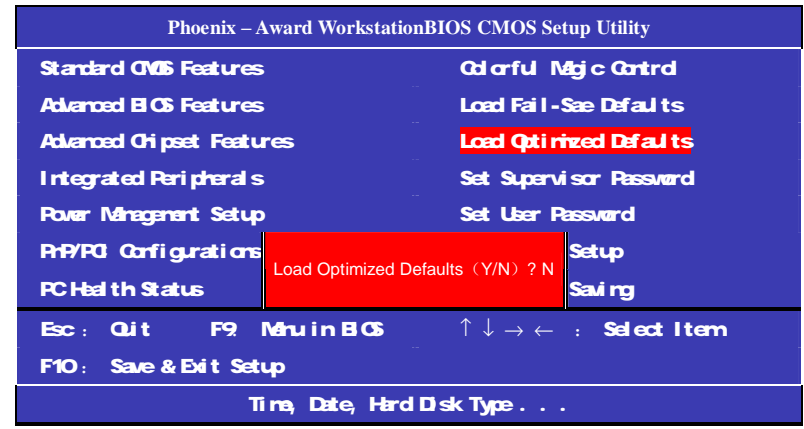

键入<Y>后按<Enter>,即可将最佳化默认值加载。

# **Set Supervisor Password**(管理者密码)

要避免未经授权人员任意使用您的计算机或更改日CS的设定值,可在 此设定管理者密码,同时将 Advanced BIOS Features 项目设为 System 若只是想避免 BIOS的设定值被任意更改, 则请设为 Setup; 系统冷启动时,将不会提示输入密码。于BG的主画面中,用箭头键 选中 Set Supervisor Password后按<Erter>, 屏幕上会出现以下信息:

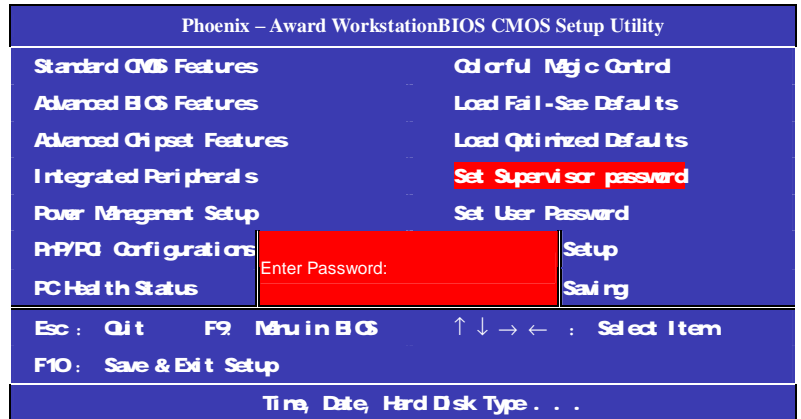

键入 8 个字符以内的密码后按<Enter>。屏幕会出现以下信息:

## **Confirm Password:**

再一次输入相同的密码作为确认;若所输入的密码与先前不符,则必 须再次输入正确的密码。若要取消管理者密码的设定;请于主画面选 择 set supervisor Password 后按<Enter>, 于 Enter Password: 信息出现 后,不要输入任何密码而直接按<Enter>,然后按<Esc>键回到主画面。

# **Set User Password**(使用者密码)

若要将系统开放给其它使用者,但又想避免BG设定被任意更改,可 设定使用者密码作为使用系统时的通行密码,并将 Advanced BIOS Features项目设为 System但若要让使用者能够以输入密码的方式进 入 BG设定程序, 则设为 Setup。

以使用者密码进入BG设定程序时,只能进入主画面的使用者密码设 定项目,而无法进入其它的设定项目。于 BIOS 的主画面中,箭头键选 中 Set User Password后按<Erter>, 屏幕上会出现以下信息:

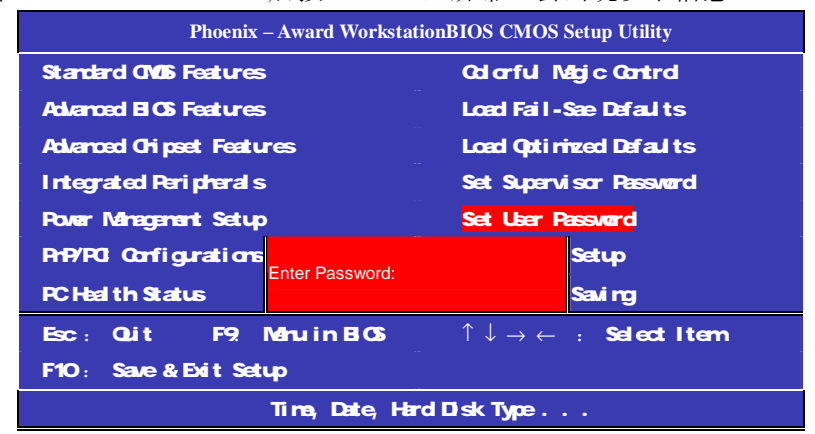

键入 8 个字符以内的密码后按<Enter>。屏幕会出现以下信息:

#### **Confirm Password:**

再一次输入相同的密码作为确认: 若所输入的密码与先前不符, 则必 须再次输入正确的密码。若要取消使用者密码的设定;请于主画面选 择 Set User Password 后按<Enter>,于 Enter Password:信息出现后, 不要输入任何密码而直接按<Enter>,然后按<Esc>键回到主画面。

# **Save & Exit Setup**(离开并存储设定)

设定值更改完毕后, 若欲储存所做的变更, 请选择 Save & Exit Setup 按<Enter>。屏幕上会出现以下信息:

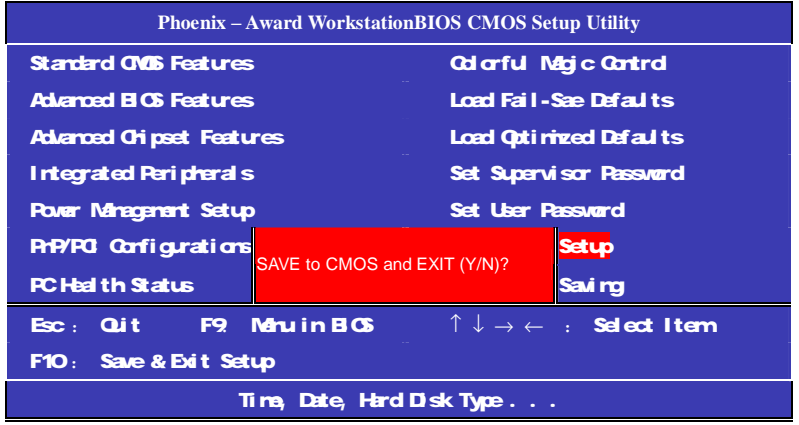

请键入<Y>后按<Enter>。所有更改过的设定值会存入 CMOS 内存中, 同时系统将会重新启动,再次回到开机自我测试画面。此刻若想再次 更改某些设定,可于内存测试及计数完毕后,按<Del>键进入 BIOS 的 设定画面。

# **Exit Without Saving**(离开但不存储设定)

若不想储存更改过的设定值,请选择 Exit Without Saving 按<Enter>屏 幕上会出现以下信息:

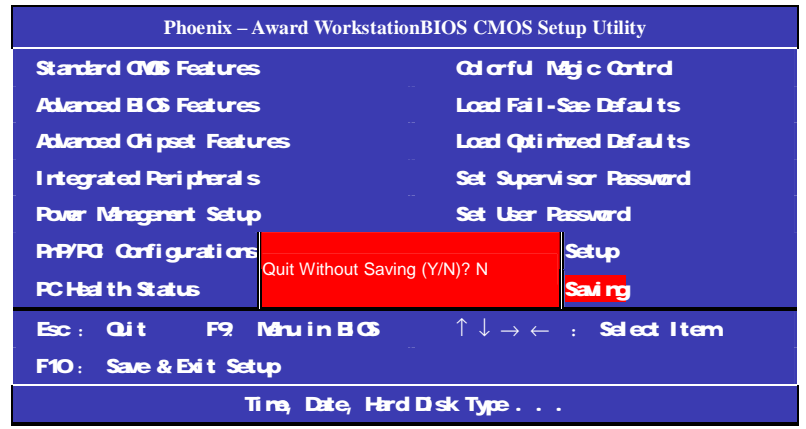

键入<Y>后按<Enter>。系统将会重新开机,再次回到开机自我测试画 面。此刻若想要更改某些设定,请同时按<Ctrl> <Alt> <Esc>键或在内 存测试及计数完毕后,按<Del>键进入 BIOS 的设定画面。

## 附录 **A:**音效连接端口介绍

#### 六声道音效设置

您本次选用的七彩虹主板是六声道声卡芯片,可以实现两声道,四声 道,六声道的声音输出,下面介绍一下它们的几种不同的接法:

1. 两声道声音输出系统连接方法:

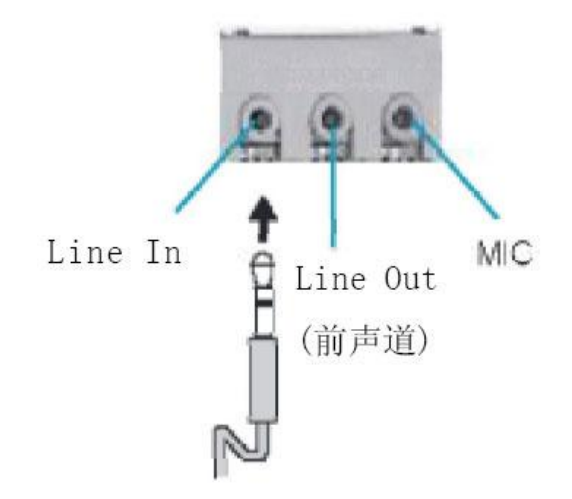

说明: Line Out, Line In 和 MIC 功能在 2 声道模式下都存在。

2.四声道声音输出系统连接方法:

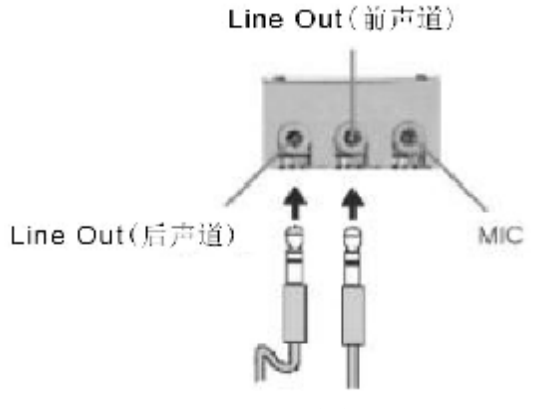

说明:在 4 声道设置下 Line In 被转换成 Line Out 功能。

3.六声道声音输出系统连接方法:

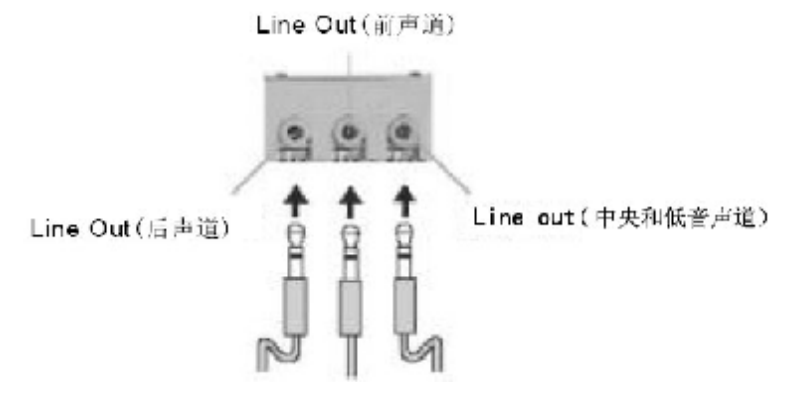

说明:在 6 声道设置下 Line In 和 MIC 都被转换成 Line Out 功能。 选择六声道设置

- 1. 双击 Windows 任务条中音频图标<sup>(3)</sup>;
- 2. 在音效栏目中的环境下拉菜单中选择任一环绕音 效;

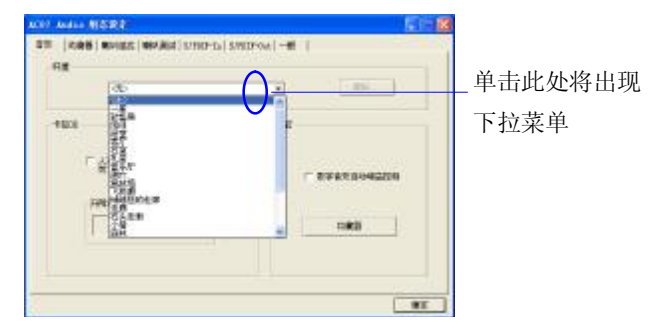

3. 单击"喇叭组态"栏;

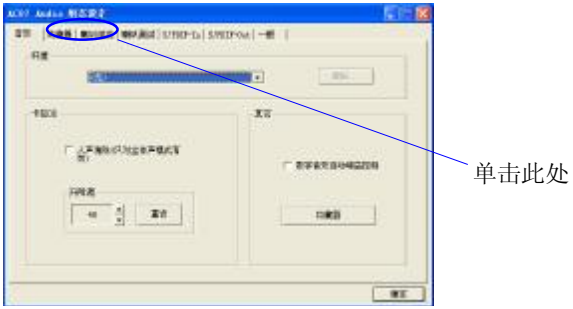

# . 以下 Windows 菜单出现;

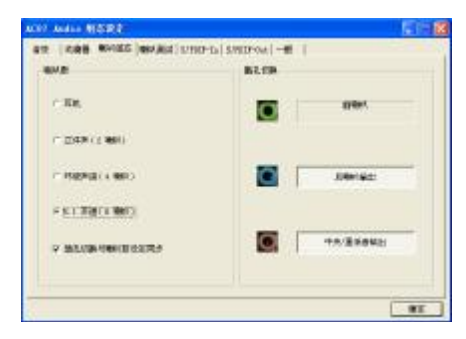

- .从"喇叭数"中选择"5.1 声";
- .单击"确定"。

# 测试六声道喇叭

- 1. 双击 Windows 条中音频图标图:
- . 单击"喇叭测试"栏;
- . 以下 Windows 菜单出现;

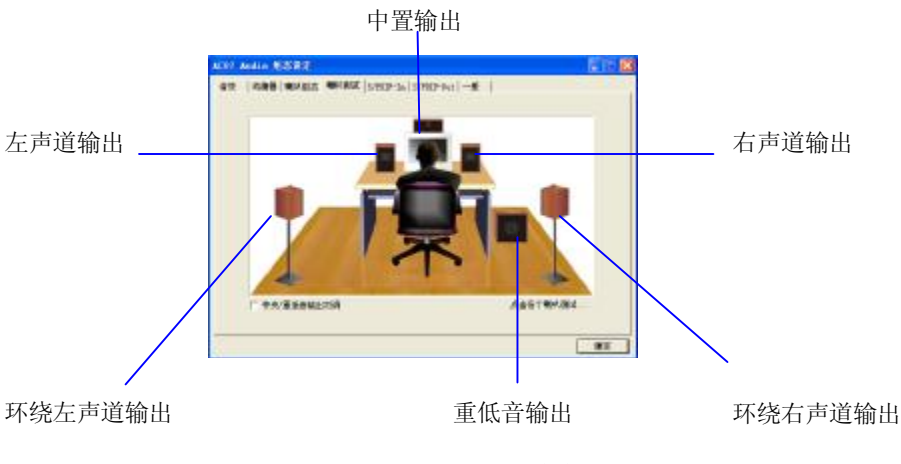

4. 单击您想选择测试的音箱。

# 附录 B: 开机统自检常见错误讯息

#### 不正常的嘀声鸣叫

开机后,系统会发出不同嘀的声音来显示是否正常。若系统组装正确, 则会发出一短音, 若 VGA 卡或 DIMM 插槽安装不正确, 则会发出持 续的警告声。区分如下:

1 短:系统正常启动。表明机器没有任何问题。

2 短: 常规错误,请进入 CMOS 安装, 重新设置不正确的选项。

1 长 1 短:内存或主板出错。

1 长 2 短: 显示器或显示卡错误。

1 长 3 短: 键盘控制器错误。检杳主板。

1 长 9 短: 主板 BIOS 芯片错误, BIOS 损坏。更换 BIOS 芯片。

长响(长声):内存条未插紧或损坏。重插内存条,或更换内存。

#### **BIOS ROM checksum error**

BIOS 码为不正确。有此讯号时,系统会停止开机测试的画面。请与经 销商联络换新的 BIOS。

#### **CMOS battery fails**

CMOS 电池有问题不能正常运作。请与经销商联络换新电池。

#### **CMOS checksum error**

CMOS checksum 错误。请重新加载 BIOS 内定值,若依然出现此讯号, 请与经销商联络。

#### **Hard disk initialize**

硬盘初始化。出现 "Please wait a moment…",有些硬盘需多点时间来 做初始化的动作。

#### **Hard disk install failure**

确定硬盘是否连接正常,若是硬盘控制器有问题,请与经销商联络。

#### **Keyboard error or no keyboard present**

系统无法识别键盘,先检查键盘是否连接正常,并确定键盘在初始化 前没有作键盘输入的动作。

#### **Keyboard is lock out- Unlock the key**

确认主机 "键盘锁 KEYLOCK" 是否被激活。

#### **Memory test fails**

内存侦测错误

#### **Primary master hard disk fail**

第一组主要硬盘错误

#### **Primary slave hard disk fail**

第一组次要硬盘错误

#### **Secondary master hard disk fail**

第二组主要硬盘错误

**Secondary slave hard disk fail** 

第二组次要硬盘错误

# 附录 **C**:**DOS** 模式下 **BIOS** 的刷新

首先请确认您的主板名称、版本及 BIOS 厂商(AMI/Award)。

- (一) 创建 DOS 启动盘。
	- 如果使用软盘,则将其放入软驱,在 DOS 模式下键入 "Format A: /S", 此时会格式化软盘并复制系统文件。 A.这个过程将会删除掉此软盘原有的文件。
		- B.过程中将会复制 4 个文件至软盘中,但只看得到 COMMAND.COM 文件。
		- C.软盘中请勿有 CONFIG.SYS 及 AUTOEXEC.BAT 文件。
		- D.请将此软盘的防写孔设定为可写入状态。
- (二) 从网站上下载 BIOS 升级程序并解压, 将解压出的 BIOS 文 件和刷新工具存放在步骤(一)中的软盘(闪盘或硬盘)中。 用该启动盘来重新启动,进入纯 DOS 模式。
- (三) 如果您的 BIOS 厂商为 AMI 请在 DOS 模式下键入: AMINFxxx.exe filename.xxx , 如果您的 BIOS 厂商为 Award 请在 DOS 模式下键入: Awd\*.exe filename.xxx, 其中 的 filename.xxx 是您所解压出的 BIOS 文件 , 然后再按 "ENTER"。
- (四) 如果是 Award BIOS,您会碰到的第一个选项,它会问您是 否要将现在的 BIOS 程序存档,如果您可能在升级后想要恢 复为现行的版本,请选"YES",并输入文件名保存;如果您不 想将现行版本的 BIOS 文档存档,请选 " NO"。如果是 AMI BIOS 要保存原文件,请输入:AMI\*.exe /S filename.xxx(注

意 S 后面没有空格)。

- (五) 下来第二个选项问您: 确定要升级吗?如果选择"YES", 在 升级 BIOS 过程中,请不要按到键盘,电源开关或 RESET 键。
- (六) BIOS 升级完成时,升级程序会问您是否要按 F1 重新开机或 关闭电脑。当您选择完毕后,请将开机软盘取出。
- (七) 启动后, 新 BIOS 版本将会出现在开机画面,至此您的 BIOS 升级成功。
- (八) 接着请按"DEL"键, 讲入 COMS SETUP 画面, 载入 DEFAULT 值, 或根据您的需要去修改 BIOS 内容。

特别注意:某些主板在刷 BIOS 前,必须将主板上的 BIOS 写保护 设为可写状态。硬件部分将 BIOS 写保护跳线设置为可写,软件部 分将 BIOS Guardian 设置为 Disabled。否则会出现刷不进去的现象。 具体参看该主板手册的 BIOS 说明部分。

# 附录 **D**:主板专有名词缩写对照

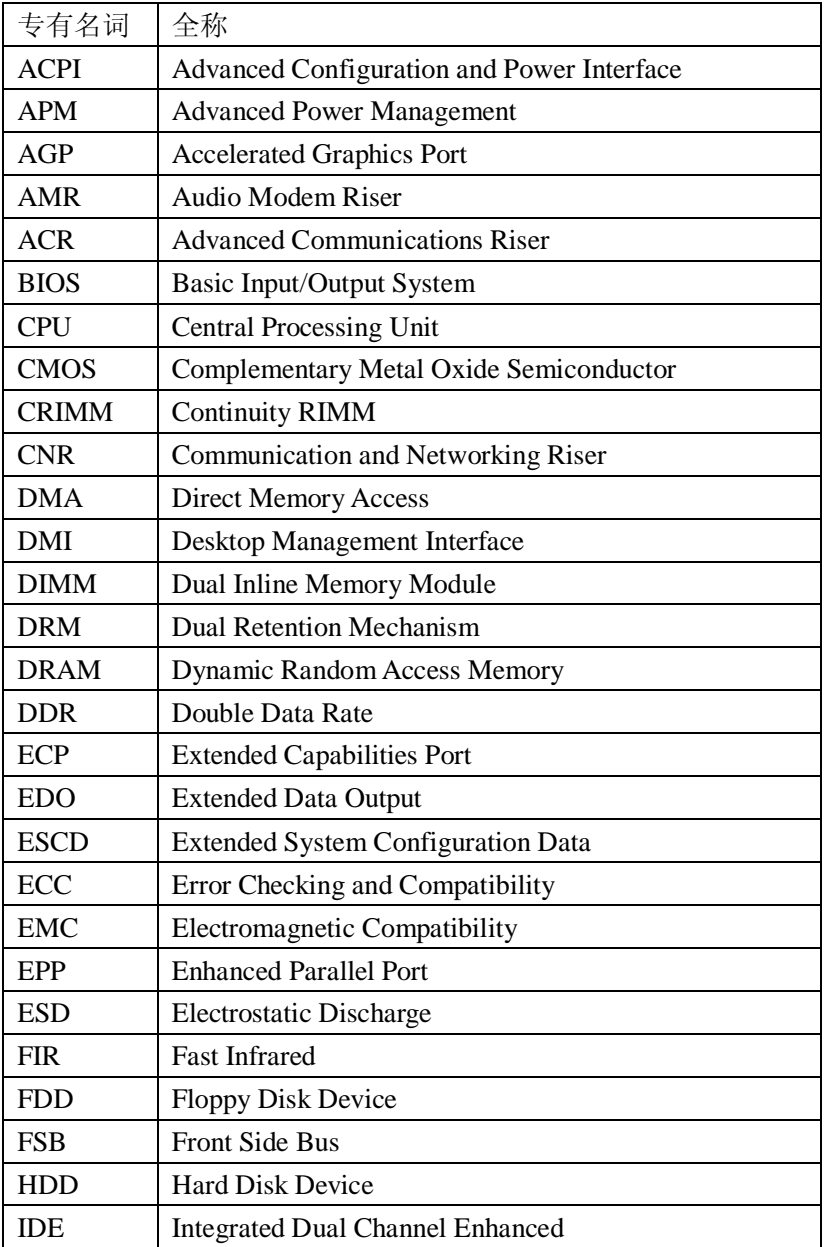

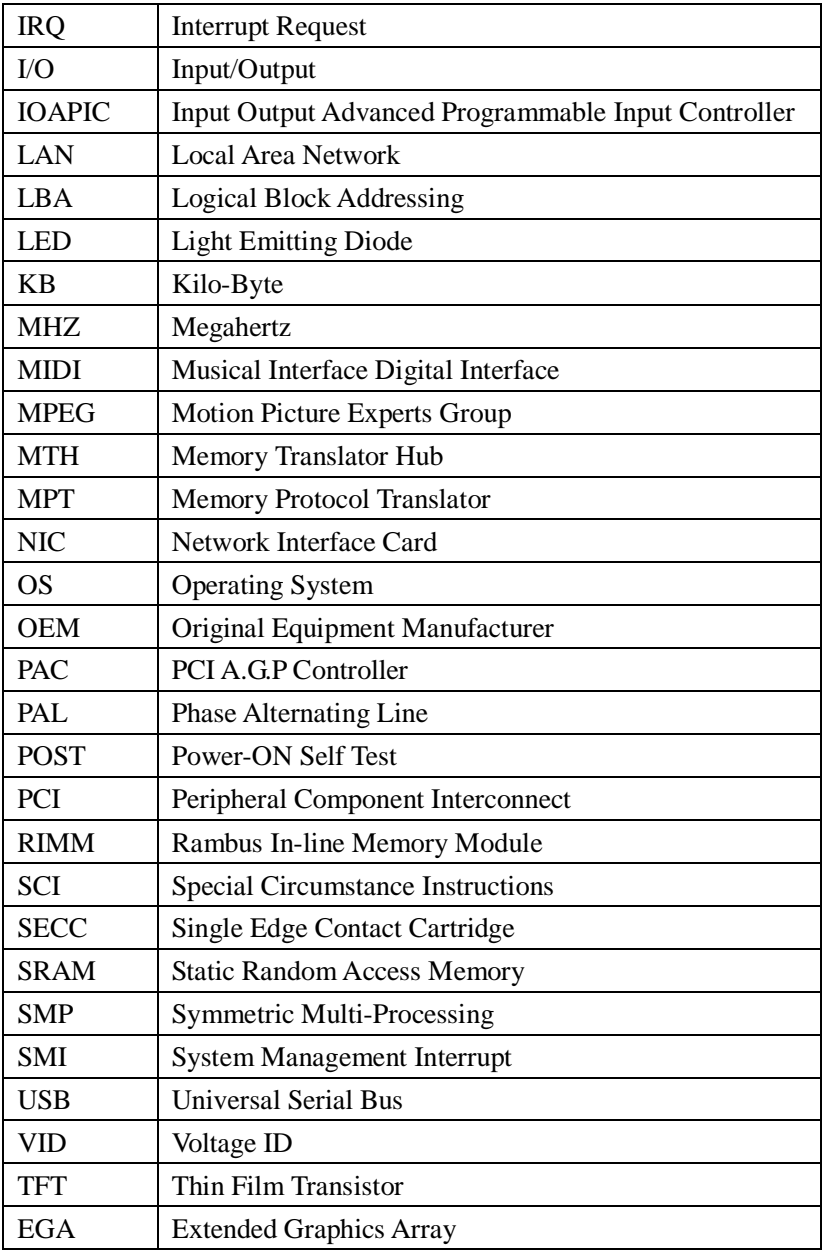